# РУКОВОДСТВО ПОЛЬЗОВАТЕЛЯ

# Единая система S-20

## Модуль PERCo-SM17 «АТП»

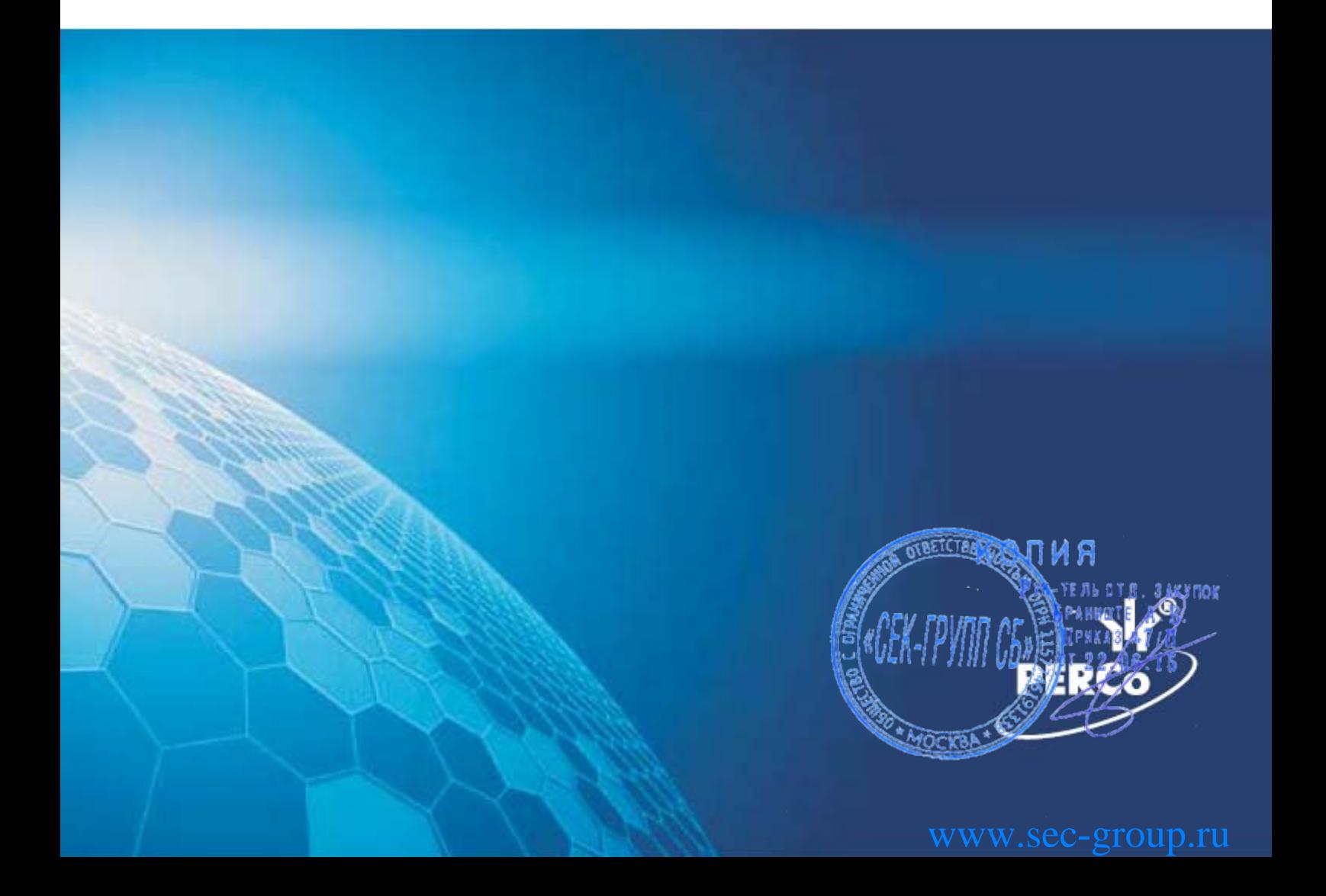

#### $\mathbf 1$ **СОДЕРЖАНИЕ**

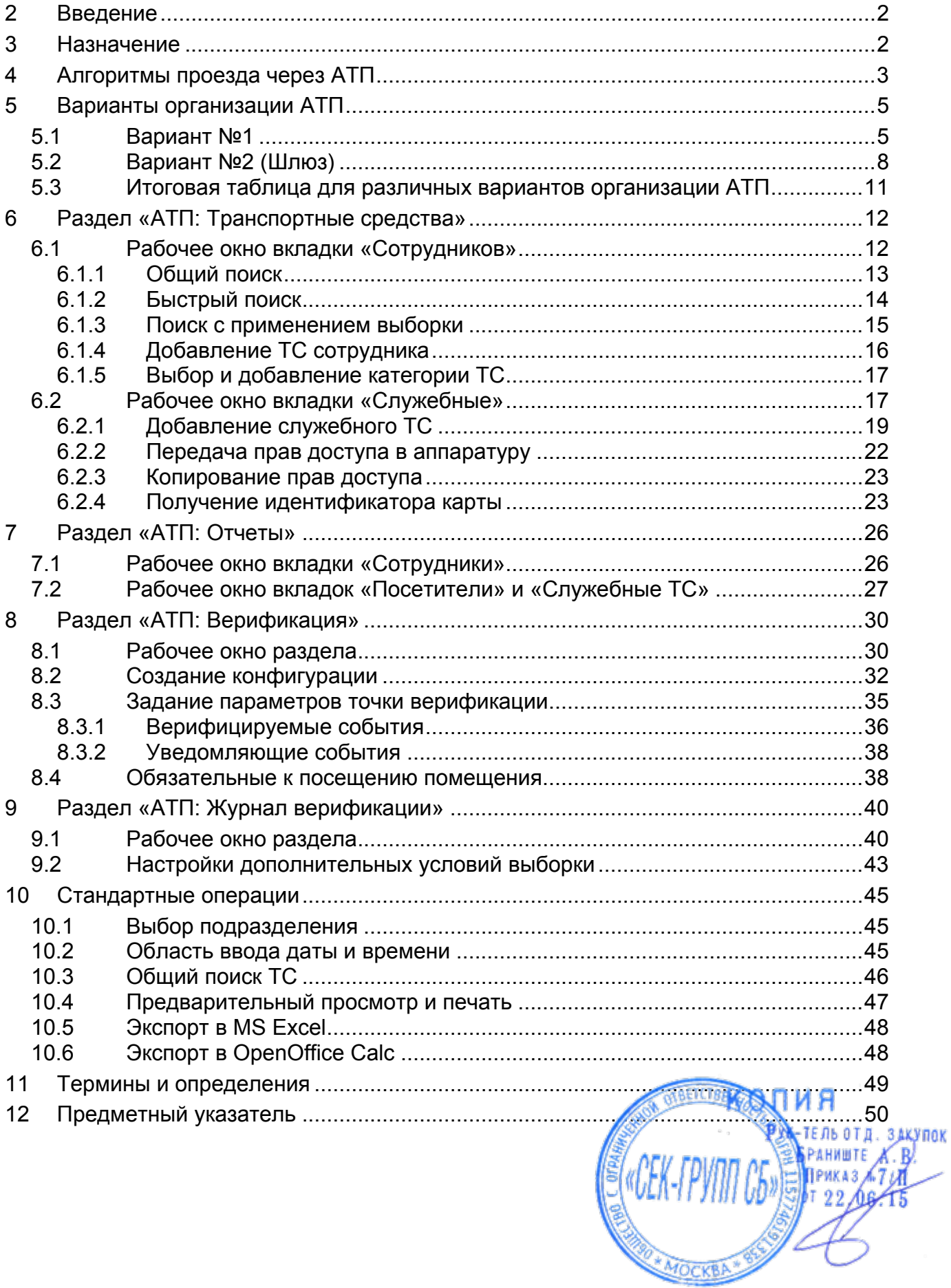

### <span id="page-2-0"></span>**2 ВВЕДЕНИЕ**

Данное *«Руководство пользователя»* предназначено сотрудникам предприятия (организации), чьи должностные обязанности предусматривают работу по вводу, изменению и сохранению данных об автотранспортных средствах сотрудников и служебных ТС предприятия (организации).

Данное *«Руководство пользователя»* должно использоваться совместно с *«Руководством пользователя»* на модуль *PERCo-SN01 «Базовое ПО»* и *«Руководством по эксплуатации»* на контроллер *PERCo-CT/L04*.

Используемые сокращения:

- АТП автотранспортная проходная.
- ТС транспортное средство.
- ПО программное обеспечение.

### <span id="page-2-1"></span>**3 НАЗНАЧЕНИЕ**

Модуль *PERCo-SM17 «АТП»* является дополнительным компонентом расширенного ПО системы контроля доступа *PERCo–S–20* и предназначен для организации работы автотранспортной проходной, построенной на базе контроллера *PERCo-CT/L04* в вариантах конфигурации № 6, 7 *«Контроллер АТП»*.

Модуль *PERCo-SM17 «АТП»* может использоваться на предприятиях (в организациях), которые располагают собственной территорией с контролируемыми въездами/выездами для автотранспортных средств;

Модуль *PERCo-SM17 «АТП»* решает следующие задачи:

- Контроль доступа на территорию предприятия ТС следующих категорий:
	- o Личные ТС сотрудников (арендаторов).
	- o ТС посетителей.
	- o Служебные ТС.
- Формирование отчетов о проездах ТС.
- Учет времени нахождения ТС на территории предприятия и вне ее.
- Учет событий въезда и выезда ТС на территорию.

Модуль *PERCo-SM17 «АТП»* состоит из следующих разделов:

*«АТП: Транспортные средства»* предназначен для:

- Ввода данных ТС сотрудников.
- Ввода данных служебных ТС.
- Выдачи карт доступа служебных ТС.

*«АТП: Отчеты»* предназначен для формирования отчетов о:

- Времени въезда и выезда ТС с территории предприятия за указанный период.
- Времени нахождения ТС сотрудников и посетителей на территории предприятия за указанный период.
- Времени нахождения служебных ТС на территории в в территории предприятия за указанный период. -ТЕЛЬОТ Д. ЗАКУПОК
- Находящихся в текущий момент на территории предприятия ТС **PAHNWTE A.R**

*«АТП: Верификация»* предназначен для проведения процедуры верификации ТС.

*«АТП: Журнал верификации»* предназначен для формирования отчетов на основании данных при верификации ТС.

Также при установке модуля *PERCo-SM17 «АТП»* добавляется возможность ввода данных ТС посетителей, паспортных данных экспедитора и информации о товарнотранспортной накладной в разделах *«Доступ посетителей»* и *«Заказ пропусков для посетителей»* модуля *PERCo-SM03 «Бюро пропусков»*.

### <span id="page-3-0"></span>**4 АЛГОРИТМЫ ПРОЕЗДА ЧЕРЕЗ АТП**

#### *Примечание*

При работе контроллера АТП с сетевым ПО S-20 без установленного модуля *PERCo-SM17 «АТП»* поддерживаются только базовые функции по работе с картами доступа: опциональный контроль времени и зональности (нет/мягкий/жесткий); комиссионирование. Работа контроллера АТП с локальным ПО не поддерживается

При организации АТП предусматривается работа со следующими категориями карт пользователей ТС:

- Карта сотрудника/водителя (в таблицах обозначены КтС/ КтВ)
	- o Сотрудник/Водитель должен входить в список сотрудников в разделе «*Сотрудники»* модуля *PERCo-SN01 «Базовое ПО»*.
	- o Карта Сотрудника/Водителя выдается в разделе «*Доступ сотрудников»* модуля *PERCo-SN01 «Базовое ПО»*.
	- o Карте Сотрудника/Водителя должны быть заданы права доступа через контроллер АТП.
	- o Карта Сотрудника/Водителя не должна входить в **Список карт, имеющих право на досмотр** для контроллера АТП. Список карт ведется в разделе *Конфигуратор* модуля *PERCo-SN01«Базовое ПО».*
	- o Карта Сотрудника/Водителя может быть связана с личным ТС в разделе «*АТП: Транспортные средства»*.
- Карта служебного ТС (КтТС)
	- o ТС должно быть внесено в список служебных ТС в разделе «*АТП: Транспортные средства»*.
	- o Карта служебного ТС выдается в разделе «*АТП: Транспортные средства»*.
	- o Карте служебного ТС должны быть заданы права доступа через контроллер АТП.
- Карта охранника (КтО)
	- o Охранник должен входить в список сотрудников в разделе «*Сотрудники»* модуля *PERCo-SN01 «Базовое ПО»*.
	- o Карта охранника выдается в разделе «*Доступ сотрудников»* модуля *PERCo-SN01 «Базовое ПО»*.
	- o Карта охранника должна входить в **Список карт, имеющих право на досмотр** для контроллера АТП. Список карт ведется в разделе *Конфигуратор* модуля *PERCo-SN01«Базовое ПО».*
- Карта посетителя (КтП):
	- o Посетитель должен быть внесен в список посетителей в разделе «*Доступ посетителей»* модуля *PERCo-SM03 «Бюро пропусков»*.
	- o Карта посетителя выдается в разделе «*Доступ посетителей»*  модуля *PERCo-SM03 «Бюро пропусков»*. 10678-A
	- o Карте посетителя должны быть заданы права доступа через контроллер АТП.

MOCKB

o Карта посетителя может быть связана с ТС, данными экспедитора и данными товарно-транспортной накладной в разделах «*Доступ посетителей»* или *«Заказ пропусков для посетителей***»** модуля *PERCo-SM03 «Бюро пропусков»*.

<span id="page-4-0"></span>При организации АТП предусматриваются следующие процедуры дополнительного контроля доступа ТС:

*Досмотр (комиссионирование картой охранника).* Процедура, при которой после предъявления карты сотрудника/служебного ТС/посетителя охранник должен досмотреть транспортное средство и проверить необходимые документы (проверка данных экспедитора также считается досмотром). В случае разрешения доступа охранник предъявляет свою карту считывателю. После чего шлагбаум разблокируется. В случае запрета доступа охранник нажимает кнопку *«СТОП»* на пульте дистанционного управления.

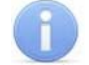

#### *Примечание*

Когда запущена процедура комиссионирования, на пульте дистанционного управления работает только кнопка *СТОП*, остальные кнопки игнорируются.

*Верификация.* Процедура, при которой после предъявления карты сотрудника/служебного ТС/посетителя оператор из ПО подтверждает право доступа. Оператор принимает решение на основе сравнения данных визуального наблюдения или изображения с видеокамер и данных о транспортном средстве, в том числе фотографий, хранящихся в базе данных программы и выводимых при предъявлении карты.

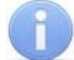

#### *Примечание*

При запуске процедуры верификации от ПО все кнопки пульта дистанционного управления охранника игнорируются.

При организации АТП предусматриваются следующие алгоритмы проезда ТС:

- Проезд по карте сотрудника или карте служебного ТС.
- Проезд по карте сотрудника или карте служебного ТС с верификацией.
- Проезд по карте сотрудника или карте служебного ТС с досмотром, то есть с комиссионированием картой охранника.
- Проезд по карте служебного ТС с предъявлением карты водителя.
- Проезд по карте служебного ТС с предъявлением карты водителя и верификацией.
- Проезд по карте служебного ТС с предъявлением карты водителя и досмотром, то есть с комиссионированием картой охранника.
- Проезд по карте посетителя.
- Проезд по карте посетителя с верификацией.
- Проезд по карте посетителя с досмотром, то есть с комиссионированием картой охранника.

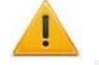

#### *Внимание!*

Случай проезда по карте служебного ТС без подтверждения картой водителя их пок не позволяет учесть перемещение сотрудника предприятия.

ПО позволяет настроить алгоритм проезда, при котором ТС проходит как процедуру досмотра, так и процедуру верификации. Однако использование такого алгоритма представляется нецелесообразным ввиду возникающего в

4

этом случае дублирования функций контроля со стороны сотрудников службы охраны.

Порядок предъявления карт и процедуры верификации (Врф.) для различных алгоритмов проезда ТС через АТП приведен в таблице [1](#page-4-0).

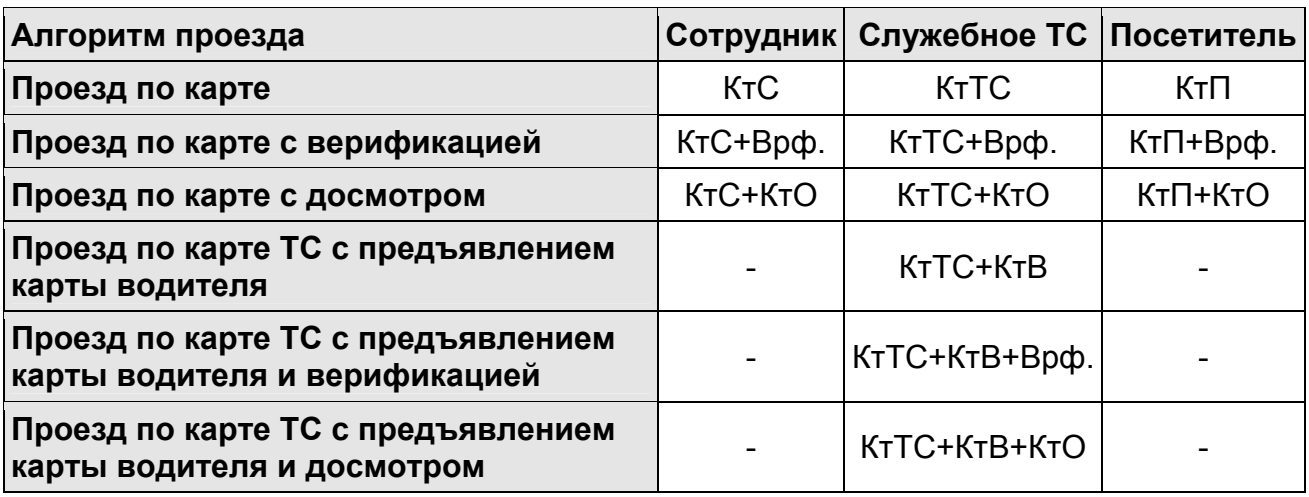

#### **Таблица 1 Алгоритмы проезда через АТП**

### <span id="page-5-0"></span>**5 ВАРИАНТЫ ОРГАНИЗАЦИИ АТП**

В зависимости от того, имеется ли при въезде на предприятие зона для досмотра ТС, можно рассмотреть два типовых варианта организации АТП.

### <span id="page-5-1"></span>**5.1 Вариант №1**

<span id="page-5-2"></span>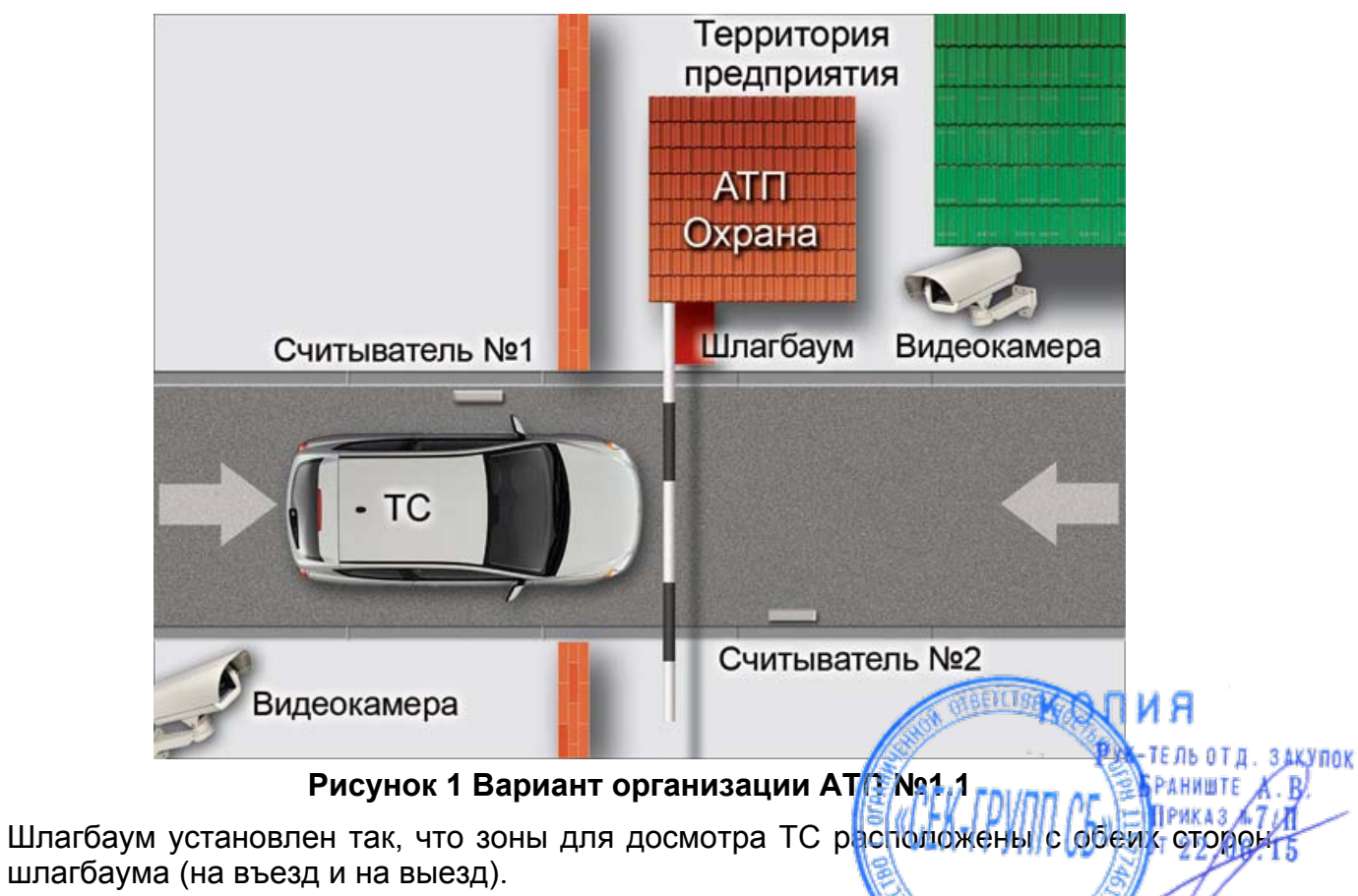

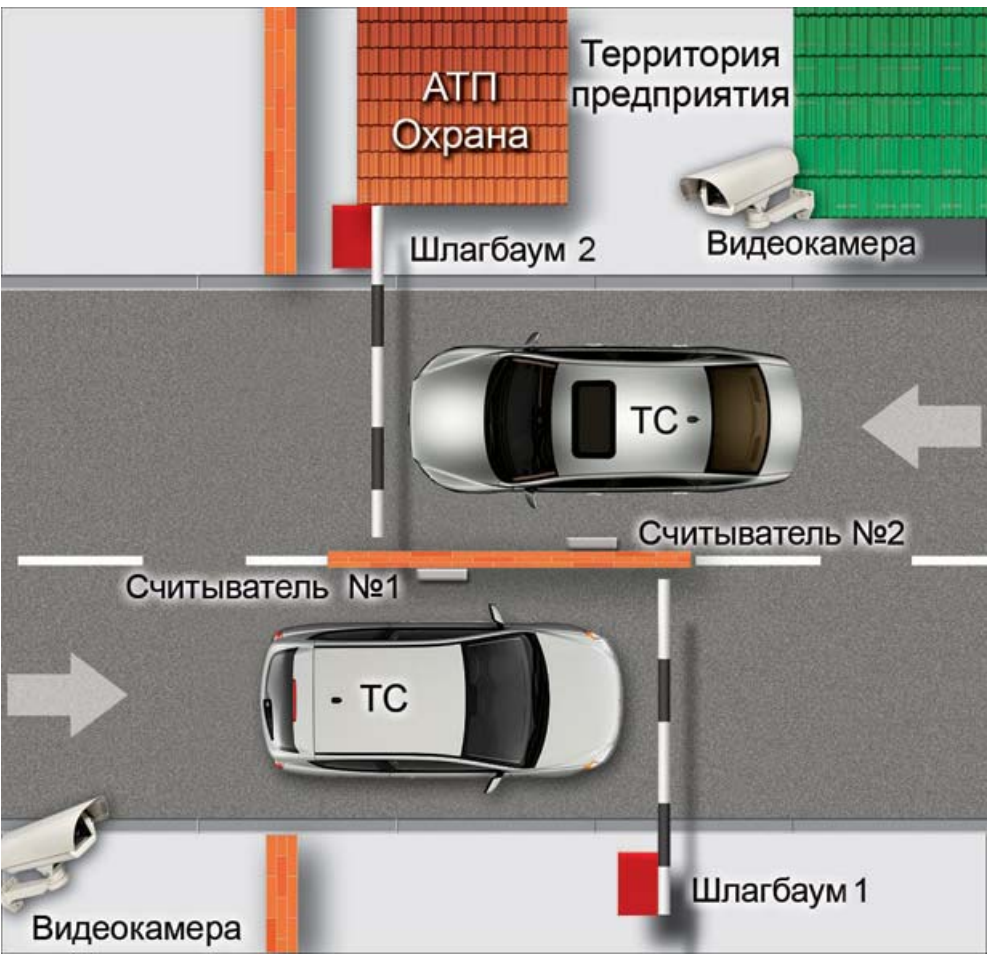

**Рисунок 2 Вариант организации АТП №1.2** 

<span id="page-6-0"></span>Случай, когда используются два шлагбаума (См. рисунок [2\)](#page-6-0), один только на въезд, а другой только на выезд, может быть реализован как две независимые АТП, работающие по варианту №1.1 (См. рисунок [1](#page-5-2)). Для реализации используются два независимых контроллера *PERCo-CT/L04*. Каждый контроллер при этом снабжается одним считывателем. У въездного шлагбаума №1 подключен считыватель только со стороны въезда на территорию (считыватель №1), а у выездного №2 только со стороны выезда с территории (считыватель №2).

В таблице [2](#page-7-0) указаны права доступа, которые необходимо задать в правах карты для каждой категории пользователей ТС при различных алгоритмах проезда через АТП в случае варианта организации АТП №1.

Если требуется верификация или досмотр при проезде только в одном направлении, то параметр **Подверженность верификации** или **Тип права: Доступ с досмотром** в правах карты следует включать только у того считывателя, который соответствует этому направлению. Для подтверждения проезда служебного ТС картой водителя параметр **Подтверждение проезда картой водителя (сотрудника)** в правах карты необходимо включить для каждого считывателя.

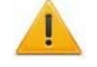

#### *Внимание!*

Параметр **Подтверждение проезда картой водителя (сотрудника)** для служебных ТС в правах карты необходимо включать и одновременно для всех считывателей всех контроллеров АТП, для для корректного отслеживания переходов сотрудника между пространственнымить зонами.

<span id="page-7-0"></span>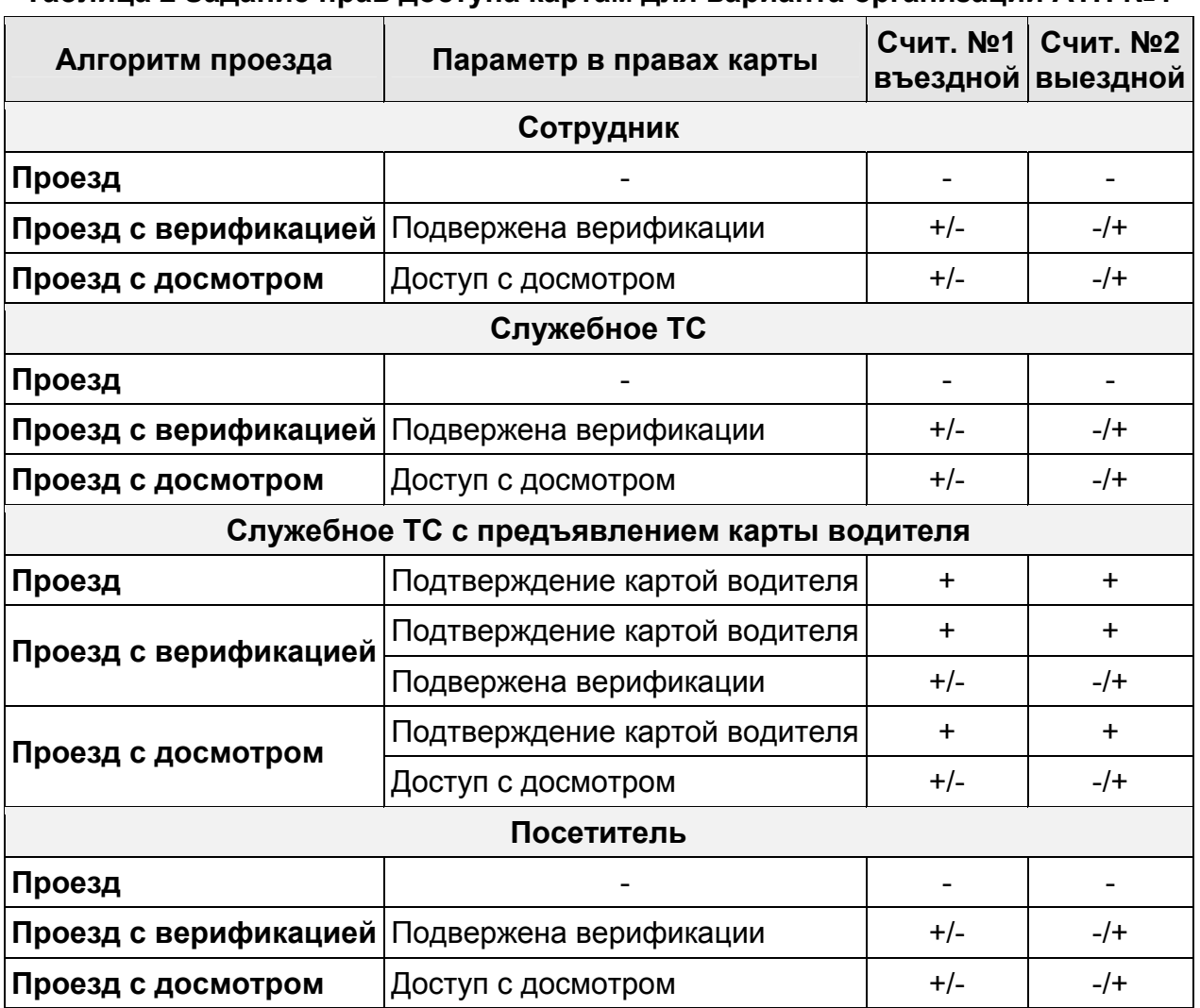

#### **Таблица 2 Задание прав доступа картам для варианта организации АТП №1**

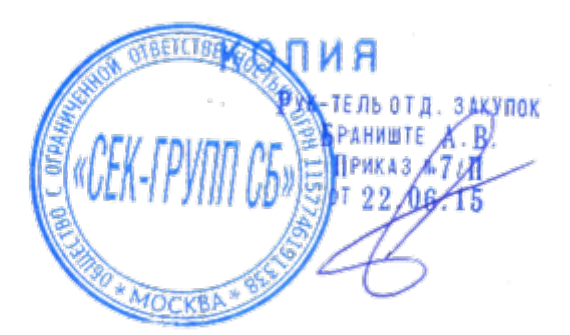

### <span id="page-8-0"></span>**5.2 Вариант №2 (Шлюз)**

Зона досмотра ТС организована как шлюз из двух шлагбаумов и четырех считывателей. Вариант реализуется с использованием двух независимых контроллеров *PERCo-CT/L04*.

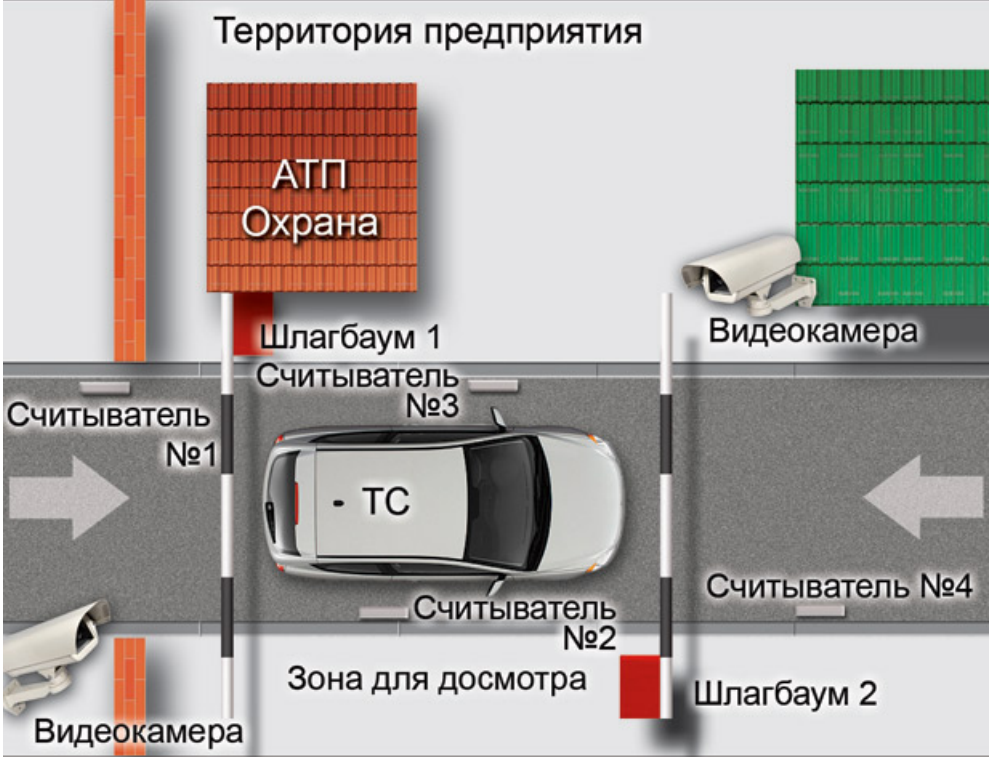

**Рисунок 3 Вариант организации АТП №2 (Шлюз)** 

<span id="page-8-1"></span>Проезд делится на два этапа:

- 1. **Въезд в зону досмотра.** На этом этапе идет проверка правомочности проезда вообще и, в случае, если проезд по каким-либо причинам не возможен, запрет на него дается именно на этом рубеже.
- 2. **Выезд из зоны досмотра.** На этом этапе идет только досмотр. В параметрах конфигурации точки верификации на «внутренних» считывателях не включена верификация, включена только индикация при ожидании комиссионирования по списку сотрудников, имеющих право на досмотр (картой охранника). Если он не нужен, то выезд из зоны досмотра осуществляется без подтверждения от охранника. Если он нужен, то выезд (или возврат) производится с комиссионированием по карте охранника.

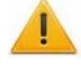

#### *Внимание!*

Пока идет досмотр, карта может стать запрещенной по времени, во избежание этого для считывателей в зоне досмотра не рекомендуется ставить контроль времени.

Если результат досмотра отрицательный, то возврат назад производится так же, как проезд в обратную сторону и зависит от выданных карте прав. И

ТЕЛЬОТ Д. ЗАКУПОК В таблице [3](#page-9-0) указаны права доступа, которые необходимо задать в правах карты для. В каждой категории пользователей ТС при различных алгоритмах проезда через АТП ви случае варианта организации АТП № 2.

#### Руководство пользователя

Если требуется верификация или досмотр при проезде только в одном направлении, то параметр **Подверженность верификации** или **Тип права: Доступ с досмотром** в правах карты следует включать только для того считывателя, который соответствует этому направлению. Для подтверждения проезда служебного ТС картой водителя параметр **Подтверждение проезда картой водителя (сотрудника)** в правах карты необходимо включить для каждого считывателя.

#### *Внимание!*

Параметр **Подтверждение проезда картой водителя (сотрудника)** в правах карты необходимо включать и отключать одновременно для всех считывателей всех контроллера АТП, для корректного отслеживания переходов сотрудника между пространственными зонами.

#### **Таблица 3 Задание прав доступа картам для варианта организации АТП №2 (Шлюз)**

<span id="page-9-0"></span>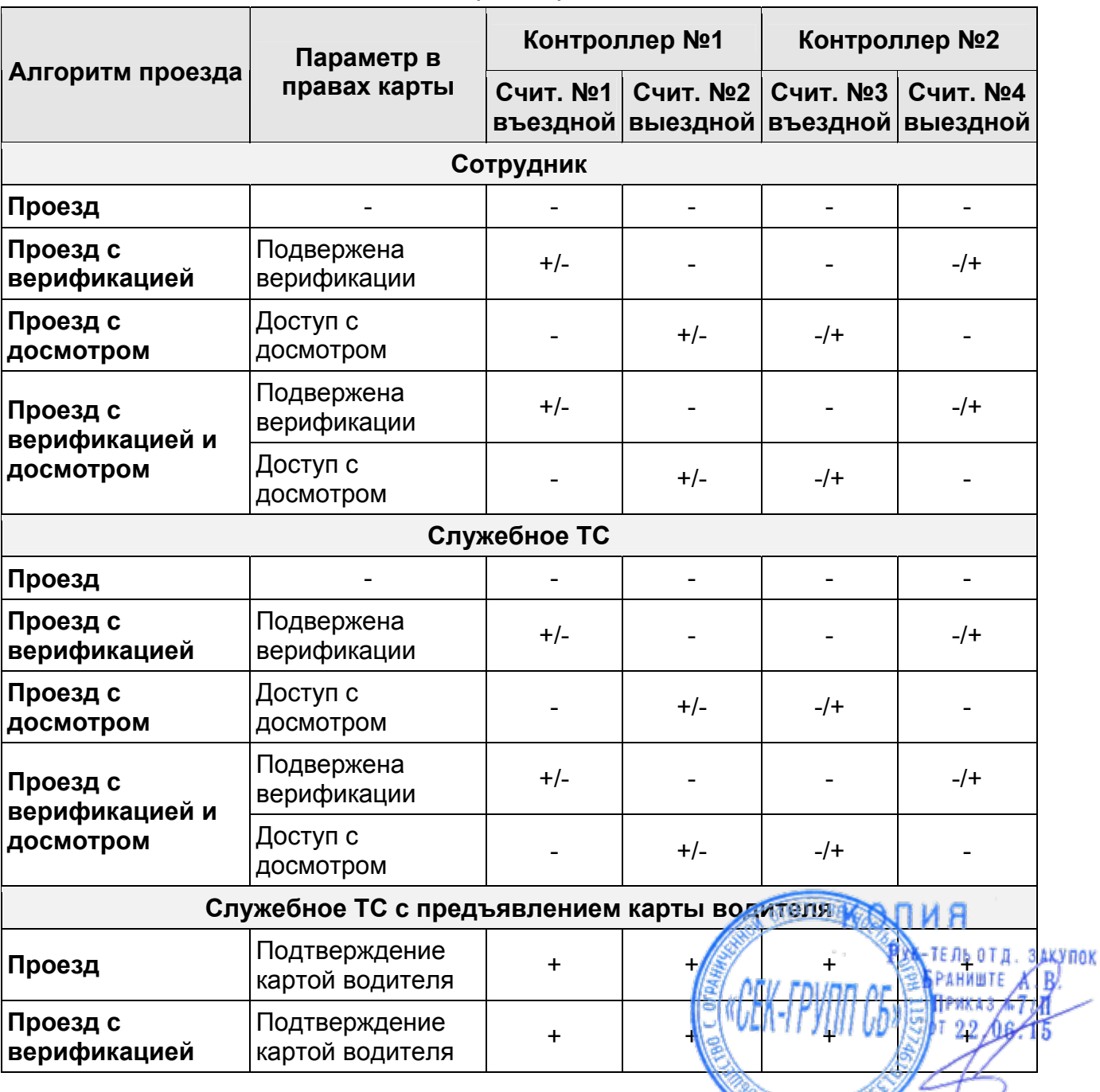

MOCKBA

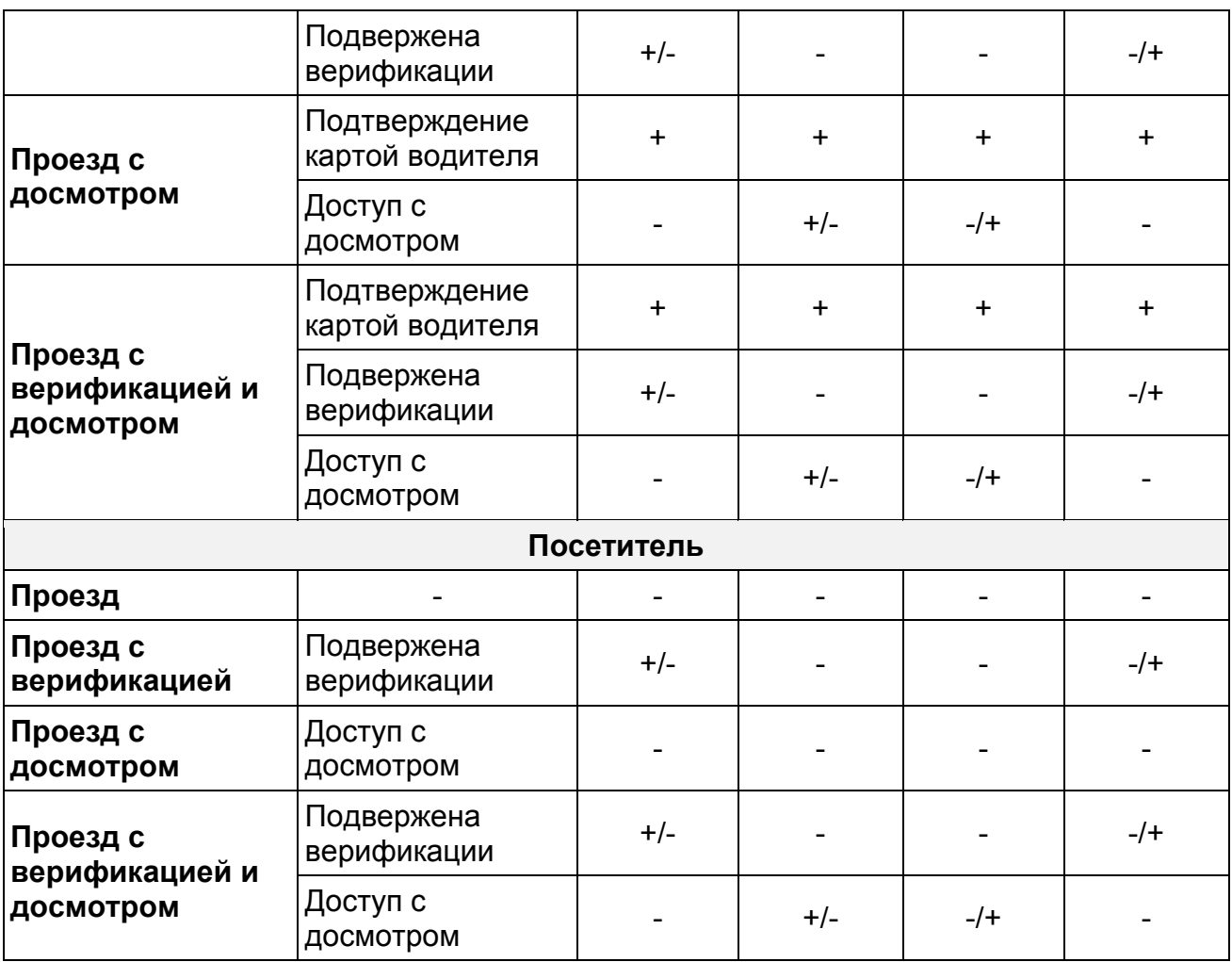

#### **Пример**

Для служебного ТС надо задать проезд с предъявлением карты водителя и при этом:

- Выезд с территории должен производиться с обязательным досмотром.
- Въезд на территорию с верификацией.

В правах карты ТС необходимо задать:

Для считывателя №1 (въездной внешний, см. рисунок [3\)](#page-8-1):

- **Подтверждение проезда картой водителя (сотрудника)** да;
- **Подвержена верификации** да;
- **Тип права: Доступ без досмотра.**

Для считывателя №3 (въездной внутренний):

- **Подтверждение проезда картой водителя (сотрудника)** да;
- **Подвержена верификации** нет;
- **Тип права: Доступ без досмотра.**

Для считывателя №4 (выездной внешний):

- **Подтверждение проезда картой водителя (сотрудника)** да;
- **Подвержена верификации** нет;
- **Тип права: Доступ без досмотра.**

Для считывателя №2(выездной внутренний):

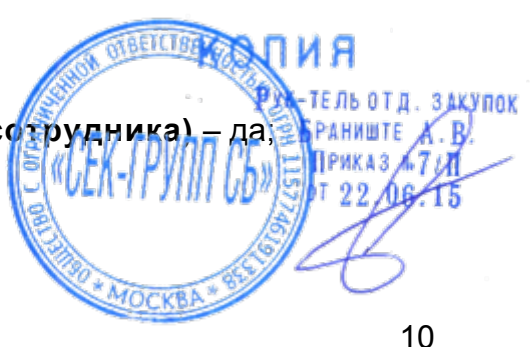

[www.sec-group.ru](http://www.sec-group.ru/)

- **Подтверждение проезда картой водителя (сотрудника)** да;
- **Подвержена верификации** нет;
- **Тип права: Доступ с досмотром.**

### <span id="page-11-0"></span>**5.3 Итоговая таблица для различных вариантов организации АТП**

На основании рассмотренных алгоритмов работы типовых вариантов организации АТП можно построить сводную таблицу рекомендованных действий в случае разрешения проезда.

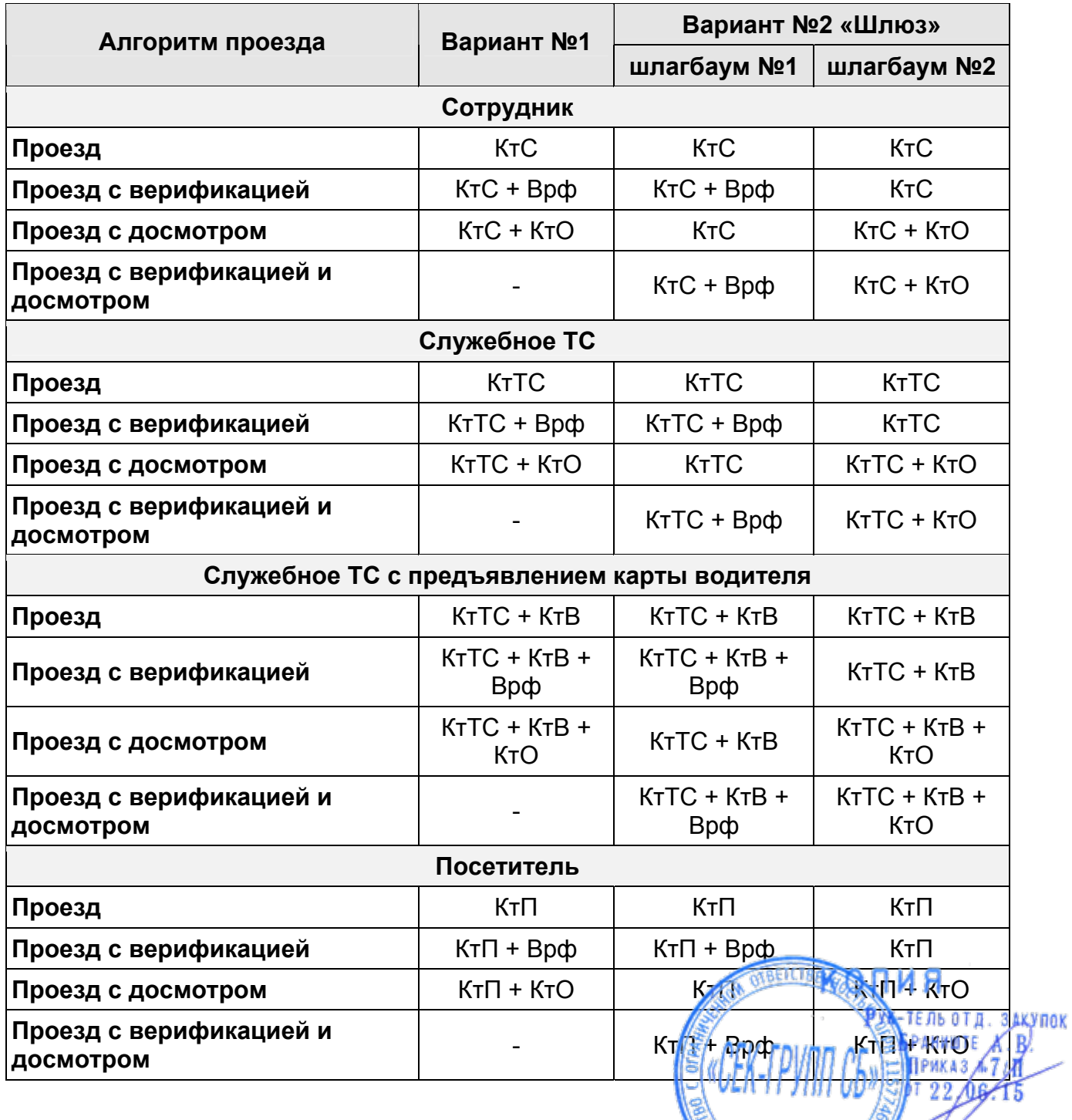

#### **Таблица 4 Алгоритм проезда через АТП**

**MOREAL STATE** 

### <span id="page-12-0"></span>**6 РАЗДЕЛ «АТП: ТРАНСПОРТНЫЕ СРЕДСТВА»**

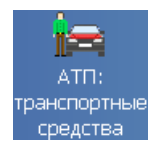

Раздел предназначен для ввода данных о транспортных средствах сотрудников и служебных транспортных средствах.

### <span id="page-12-1"></span>**6.1 Рабочее окно вкладки «Сотрудников»**

Вкладка **Сотрудников** имеет следующий вид:

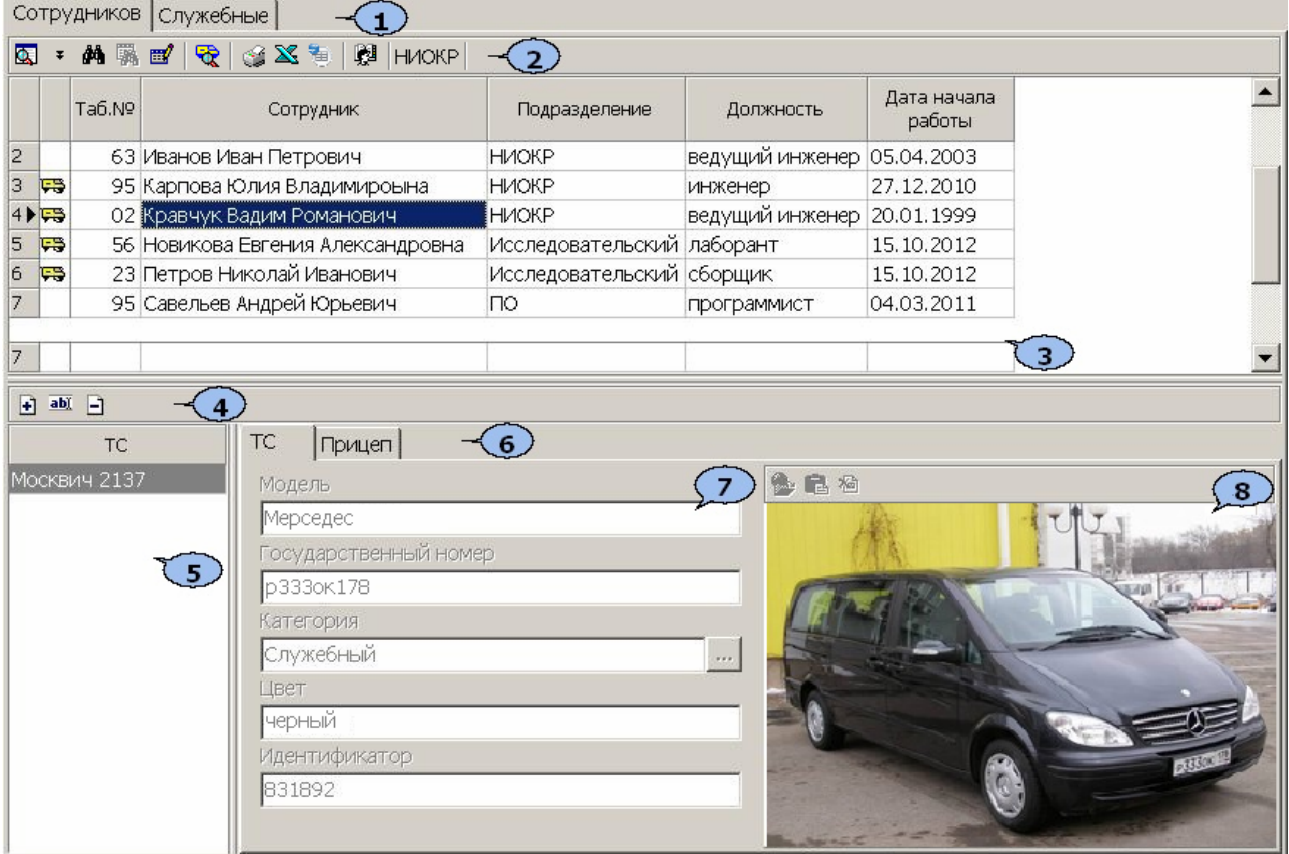

- 1. Выбор вкладки раздела.
- 2. Панель инструментов:

 – Кнопка **Общий поиск сотрудника** во всех подразделения предприятия (**Shift**+**Ctrl**+**F**). (См. [6.1.1\)](#page-13-0)

– Кнопка **Показать /скрыть результаты общего поиска**.

 – Кнопка **Быстрый поиск** в выбранном подразделении (**Ctrl**+**F**). (См. [6.1.2\)](#page-14-0)

– Кнопка **Отменить/применить выборку** (**Shift**+**Ctrl**+**O**).

– Кнопка **Настроить выборку** (**Ctrl**+**O**). (См. [6.1.3](#page-15-0))

 – Кнопка **Общий поиск транспортного средства** (**Ctrl**+**Alt**+**F**) предназначена для поиска ТС по его государственному номеру среди всех категорий пользователей. (См. [10.3](#page-46-0)) Ďì

**20 – Печать (Ctrl+P)** данных о ТС всех сотрудников выбранного в подразделения. (См. [10.4\)](#page-47-0)

 – **Экспорт в MS Excel** (**Ctrl**+**Y**) данных о ТС всех сотрудников выбранного подразделения. (См. [10.5](#page-48-0))

ПРИКАЗ / 7 И

 – **Экспорт в OpenOffice Calc** данных о ТС всех сотрудников выбранного подразделения. (См. [10.6\)](#page-48-1)

 – Кнопка **Выбор подразделения** (**Ctrl**+**B**) и название выбранного в данный момент подразделения. (См. [10.1\)](#page-45-1)

- 3. Рабочая область раздела со списком сотрудников. Значок Э указывает на наличие у сотрудника ТС. Реализована возможность изменения ширины и последовательности столбцов. Сортировка табличных данных осуществляется нажатием на заголовок столбца, по элементам которого производится сортировка. Одно нажатие – сортировка по возрастанию  $\triangle$ , два – по убыванию  $\blacksquare$ . Можно также проводить последовательную сортировку по элементам нескольких столбцов. Для этого необходимо, удерживая клавишу **Ctrl,** последовательно выбрать сортировку в каждом из столбцов. При этом в заголовках столбцов рядом со стрелками будет появляться порядковый номер сортировки. Сортировка реализуется после отпускания клавиши **Ctrl**.
- 4. Инструменты панели ввода данных ТС.

 – При нажатии кнопки **Добавить** ТС (**Ctrl**+**N**) станут доступны для ввода поля панели ввода данных ТС. (См. [6.1.4\)](#page-16-0)

 – При нажатии кнопки **Изменить** информацию о ТС (**Ctrl**+**E**) станут доступны для изменения поля панели ввода данных ТС.

 – При нажатии кнопки **Удалить** ТС (**Ctrl**+**D**) выбранное в списке ТС сотрудника будет удалено.

- 5. Список **ТС** сотрудника.
- 6. Выбор вкладки панели ввода данных ТС.
- 7. Панель ввода и редактирования данных о ТС сотрудника.
- 8. Панель работы с фотографией. В панели инструментов области доступны следующие кнопки:

 – Кнопка **Загрузить из файла** (**Ctrl**+**L**), используется для загрузки графического файла с расширением .bmp или .jpg(.jpeg) с диска компьютера.

 – Кнопка **Вставить фотографию из буфера обмена (Ctrl**+**Alt**+**V)**, позволяет вставить фотографию, занесенную в буфер.

 – Кнопка **Удалить фотографию (Ctrl**+**Alt**+**D)**, позволяет удалить фотографию из базы данных программы.

#### <span id="page-13-0"></span>**6.1.1 Общий поиск**

Для того, чтобы произвести поиск сотрудника по всем подразделениям:

1. Нажмите кнопку **Общий поиск** в панели инструментов раздела. Откроется окно **Поиск по всем подразделениям**.

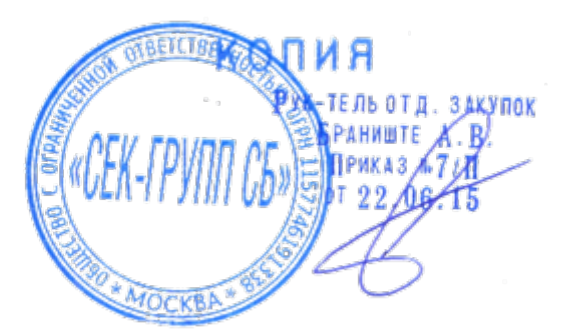

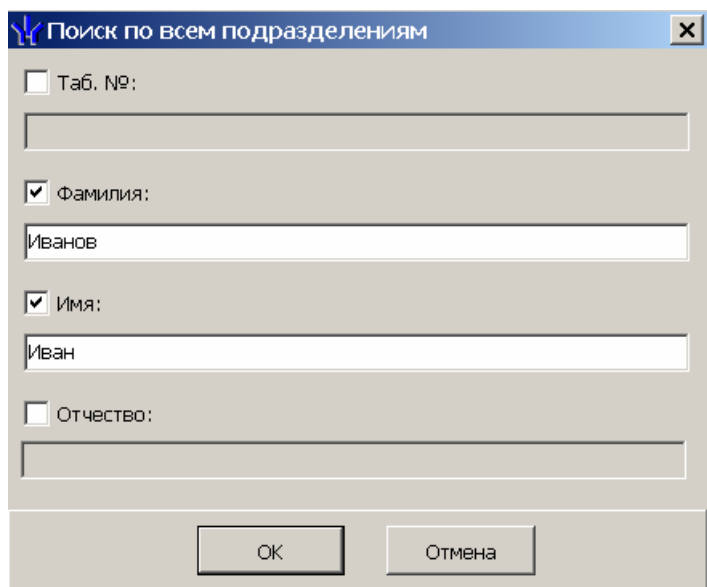

- 2. В открывшемся окне отметьте флажками необходимые критерии поиска и введите для них образы поиска. Нажмите кнопку **ОК** для закрытия окна и начала поиска.
- 3. В верхней части рабочей области раздела откроется панель с результатами поиска:

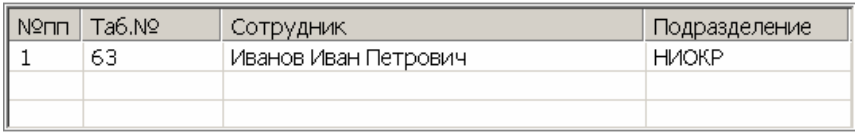

- 4. Для перехода к списку сотрудников подразделения, в котором работает найденный сотрудник, дважды нажмите мышкой по строке с данными сотрудника в панели с результатами общего поиска.
- 5. Чтобы скрыть/показать панель с результатами общего поиска, нажмите кнопку  $\pm$  /  $\mp$

#### <span id="page-14-0"></span>**6.1.2 Быстрый поиск**

Для быстрого поиска сотрудника по одному из заданных критериев в списке выбранного подразделения:

- 1. Отсортируйте список по выбранному критерию поиска, нажав на заголовок столбца.
- 2. Нажмите на кнопке **Быстрый поиск** . Откроется окно **Быстрый поиск**:

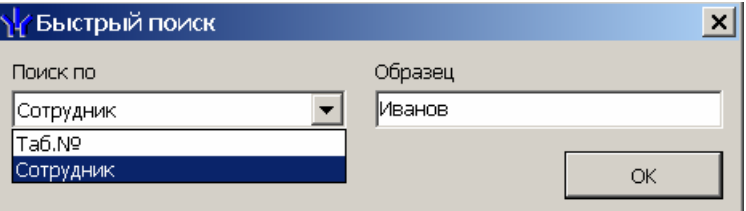

- 3. В открывшемся окне с помощью раскрывающегося списка **Поиск по** выберите необходимый критерий поиска и введите для него образец. Поиск будет производиться по мере ввода образца. Результатов поиска может быть купак несколько, будет выделен первый из них.
- 4. Нажмите кнопку **ОК** для начала поиска и закрытия окна.

[www.sec-group.ru](http://www.sec-group.ru/)

Прикая и 99

#### <span id="page-15-0"></span>**6.1.3 Поиск с применением выборки**

В разделе реализована функция построения выборки (фильтра) для отображения записей сотрудников в соответствии с заданными критериями. Для поиска с применением выборки:

1. Нажмите кнопку **Настроить выборку** в панели инструментов раздела. Откроется окно **Настройки выборки**:

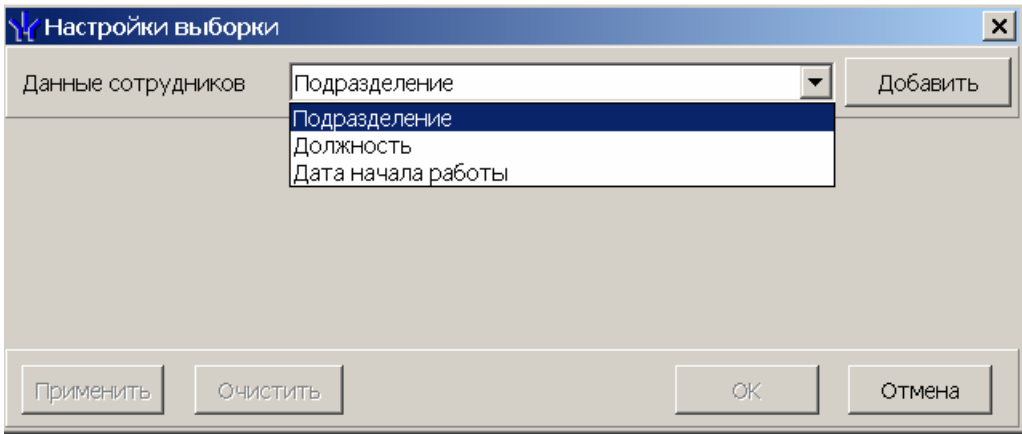

2. В открывшемся окне с помощью раскрывающегося списка **Данные сотрудников** укажите критерии выборки и нажмите на кнопку **Добавить**. Выбранные критерии отобразятся в окне настройки выборки:

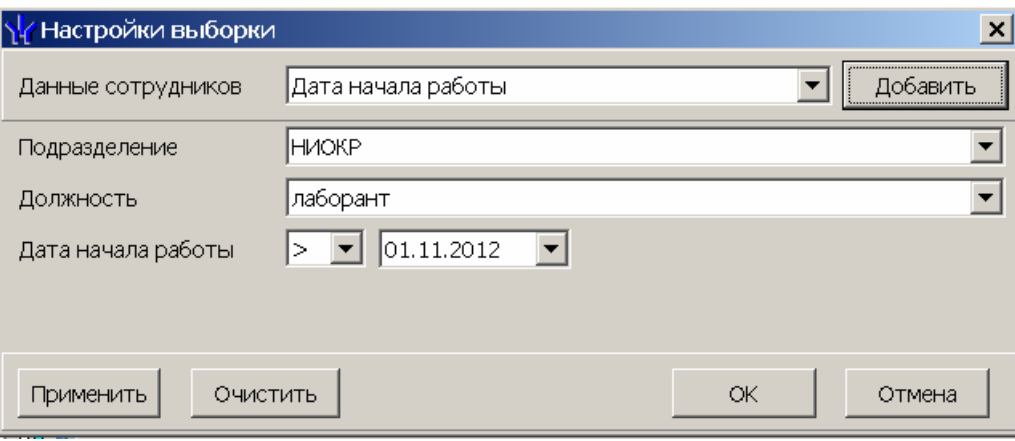

- 3. Если необходимо удалить заданные критерии, нажмите кнопку **Очистить**. Окно настройки выборки будет очищено.
- 4. Для каждого критерия с помощью раскрывающегося списка укажите образец для поиска.
- 

#### *Примечание*

При выборе критерия **Подразделение** в раскрывающемся списке будет приведен список подразделений, входящих в подразделение, указанное в панели инструментов раздела. Если указан пункт **Все подразделения**, то в раскрывающемся списке будут доступны все созданные подразделения.

- 5. Нажмите кнопку **ОК**. Окно **Настройки выборки** будет закрыто. В рабочей области раздела будут отображены данные сотрудников, соответствующих критериям выборки. -ТЕЛЬОТД, ЗДКУПОК
- 6. Чтобы скрыть/показать результаты поиска с применением выборки, нажмите. В кнопку  $\mathbb{R}$  $22\sqrt{6.15}$

#### <span id="page-16-0"></span>**6.1.4 Добавление ТС сотрудника**

ТС закрепляется за картой доступа сотрудника. Добавление ТС будет запрещено, если у сотрудника нет карт доступа, или если к имеющимся картам уже привязаны другие ТС.

- 1. Выделите в рабочей области раздела сотрудника, для которого необходимо добавить новое ТС
- 2. Для добавления ТС сотрудника нажмите кнопку **Добавить** ТС панели ввода данных ТС. Поля панели ввода данных ТС станут доступными для ввода данных.

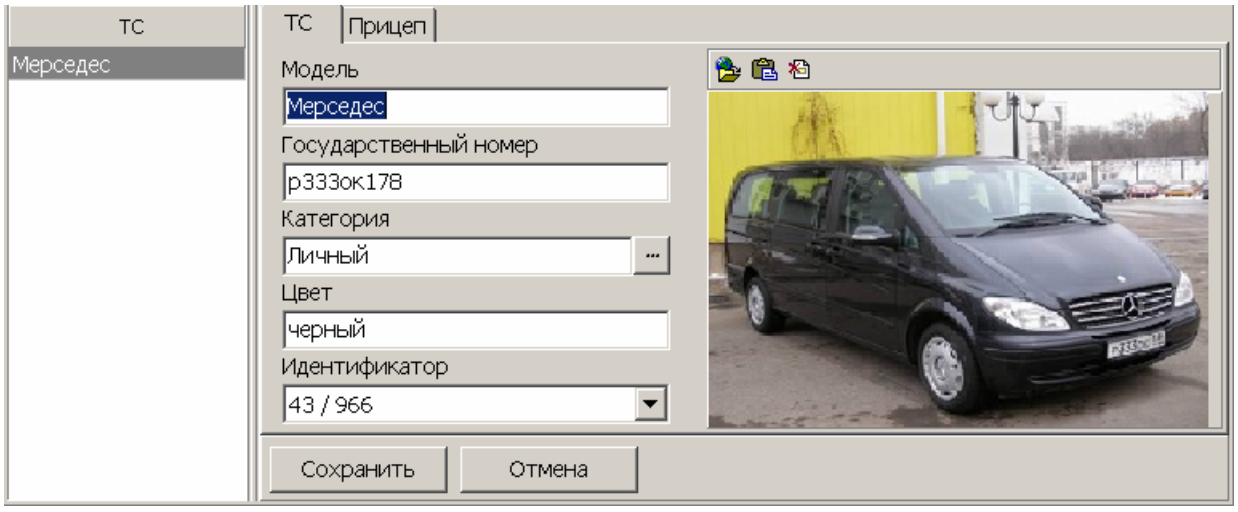

3. Введите данные о ТС.

Выпадающий список **Идентификатор** заполнен теми картами доступа сотрудника, которые еще не закреплены за ТС. Выберите ту, которая будет закреплена за данным ТС.

Обязательными для ввода являются поля **Модель**, **Государственный номер** и **Категория**. Если хотя бы одно из них не будет заполнено, то кнопка **Сохранить** будет оставаться недоступной. Дополнительно введите **Цвет**. Для выбора категории ТС воспользуйтесь кнопкой справа от поля **Категория**. (См. [6.1.5](#page-17-0))

- 4. При необходимости с помощью кнопок Загрузить из файла **В** или **Вставить фотографию из буфера** обмена панели работы с фотографиями добавьте фотографию ТС.
- 5. При необходимости на вкладке **Прицеп** введите государственный номер и загрузите фотографию прицепа.

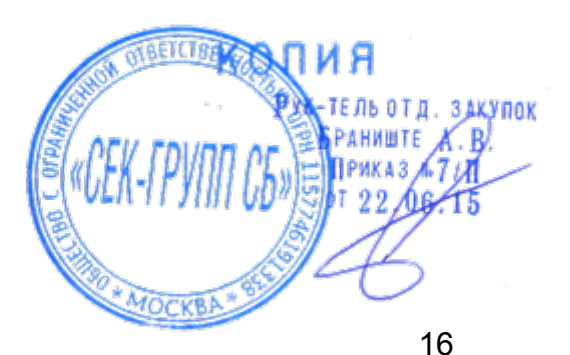

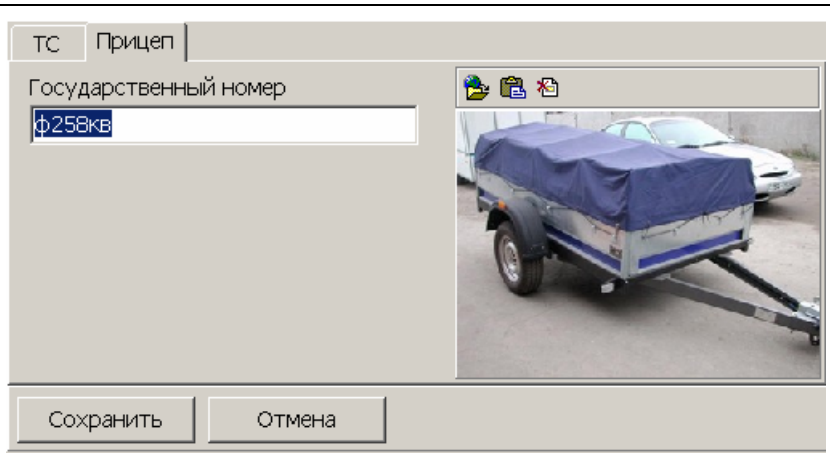

- 6. После ввода данных ТС нажмите кнопку **Сохранить** в нижней части панели ввода данных ТС для сохранения изменений в списке ТС.
- 7. После сохранения ТС в списке станет доступной кнопка **Сохранить** в панели инструментов *Консоли управления* для сохранения введенной информации в базе данных программы.

#### <span id="page-17-0"></span>**6.1.5 Выбор и добавление категории ТС**

1. Нажмите кнопку справа от строки **Категория**. Откроется окно **Категории ТС**:

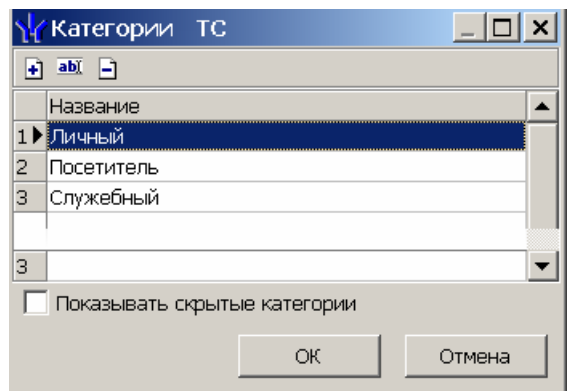

- 2. При первом запуске программы список категорий пуст. Для добавления новой категории ТС нажмите кнопку  $\blacksquare$ . В нижней части окна появится строка **Название** для ввода названия новой категории. После ввода нажмите кнопку **ОК**. Новая категория ТС будет добавлена в список.
- 3. Для изменения названия категории выделите необходимое название и нажмите кнопку **ами.** Измените название в открывшейся в нижней части экрана строке **Название** и нажмите кнопку **ОК**. Измененное название появится в списке.
- 4. Для удаления категории ТС нажмите кнопку  $\Box$ .
- 5. При установленном флажке **Показывать скрытые категории** в списке красным цветом отображаются удаленные ранее из списка категории ТС.
- 6. Выберите из списка в окне **Категории ТС** необходимую категорию и нажмите **ОК**. Окно будет закрыто, название выбранной категории появится в строке **Категория**.

### <span id="page-17-1"></span>**6.2 Рабочее окно вкладки «Служебные»**

Вкладка **Служебные** имеет следующий вид:

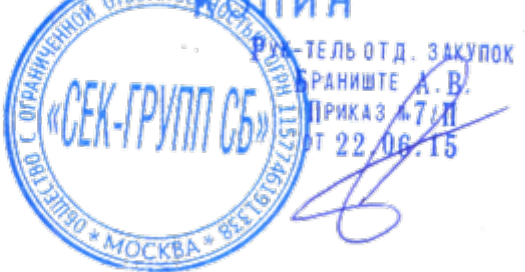

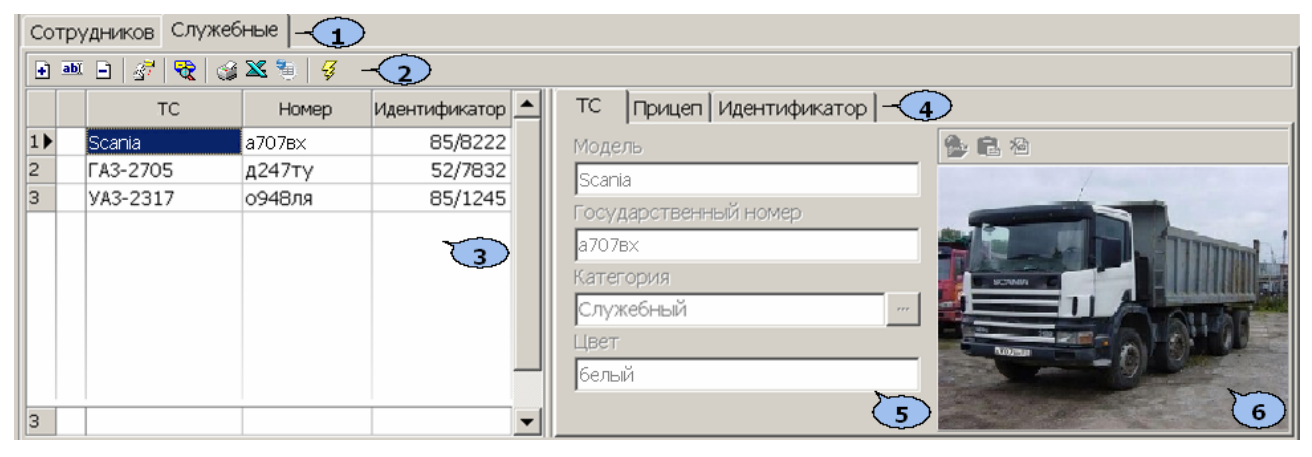

- 1. Выбор вкладки раздела.
- 2. Панель инструментов:

 *–* При нажатии кнопки **Добавить** ТС (**Ctrl**+**N**) станут доступны поля ввода данных для нового служебного ТС. (См. [6.2.1\)](#page-19-0)

 – При нажатии кнопки **Изменить** данные ТС (**Ctrl**+**E**) станут доступны для изменения поля панели ввода и редактирования данных выбранного в рабочей области ТС.

 – При нажатии кнопки **Удалить** ТС (**Ctrl**+**D**) выбранное в рабочей области ТС будет удалено. Данные идентификатора будут помещены в СТОП–лист.

 – Кнопка **Копировать права карты доступа выбранного ТС**. (См. [6.2.3\)](#page-23-0)

 – Кнопка **Общий поиск транспортного средства** (**Ctrl**+**Alt**+**F**) предназначена для поиска ТС по его государственному номеру среди всех категорий пользователей. (См. [10.3](#page-46-0))

– **Печать** (**Ctrl**+**P**) данных о всех служебных ТС. (См.[10.4](#page-47-0))

– **Экспорт в MS Excel** (**Ctrl**+**Y**) данных о всех служебных ТС. (См. [10.5\)](#page-48-0)

– **Экспорт в OpenOffice Calc** данных о всех служебных ТС. (См. [10.6](#page-48-1))

 – **Передача прав доступа** (**Ctrl**+**H**) карт служебных ТС в аппаратуру. (См. [6.2.2](#page-22-0))

- 3. Рабочая область раздела со списком служебных ТС. Реализована возможность изменения ширины и последовательности столбцов. Сортировка табличных данных осуществляется нажатием на заголовок столбца, по элементам которого производится сортировка. Одно нажатие – сортировка по возрастанию  $\triangle$ , два – по убыванию  $\nabla$ .
- 4. Выбор вкладки панели ввода данных ТС.
- 5. Панель ввода данных ТС.
- 6. Панель работы с фотографией. В панели инструментов области доступны следующие кнопки:

 – Кнопка **Загрузить из файла** (**Ctrl**+**L)** используется для загрузки графического файла с расширением .bmp или .jpg (.jpeg) с диска компьютера.

 – Кнопка **Вставить фотографию из буфера обмена** (**Ctrl**+**Alt**+**V**) позволяет вставить фотографию, занесенную в буфер.

 – Кнопка **Удалить фотографию** (**Ctrl**+**Alt**+**D**) позволяет удалить фотографию из базы данных программы.

ПРИКАЗ А7 17  $122$  06.15

### <span id="page-19-0"></span>**6.2.1 Добавление служебного ТС**

1. Для добавления нового служебного ТС нажмите на кнопке  $\blacksquare$  панели инструментов. Поля панели ввода данных ТС станут доступными для ввода.

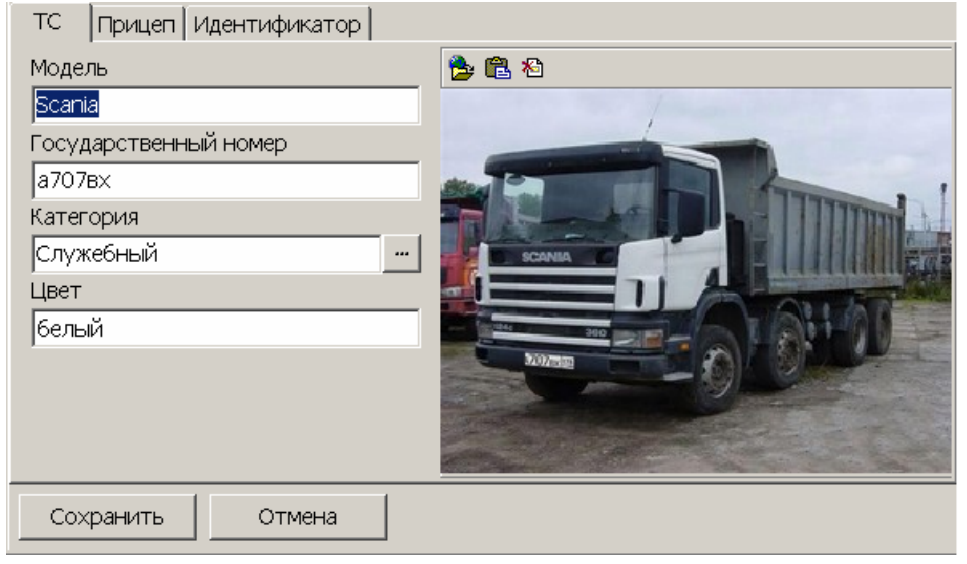

2. Введите данные о ТС.

Обязательными для ввода являются поля **Модель**, **Государственный номер** и **Категория** на вкладке **ТС** и поле **Номер (Семейство/Номер)** на вкладке **Идентификатор**. Если хотя бы одно из полей не будет заполнено, то кнопка **Сохранить** будет оставаться недоступной. Дополнительно введите **Цвет** ТС. Для выбора категории ТС воспользуйтесь кнопкой справа от поля **Категория**. (См. [6.1.5](#page-17-0))

- 3. При необходимости с помощью кнопок **Загрузить из файла** или **Вставить фотографию из буфера обмена** панели работы с фотографиями добавьте фотографию ТС.
- 4. При необходимости на вкладке **Прицеп** введите государственный номер и загрузите фотографию прицепа.

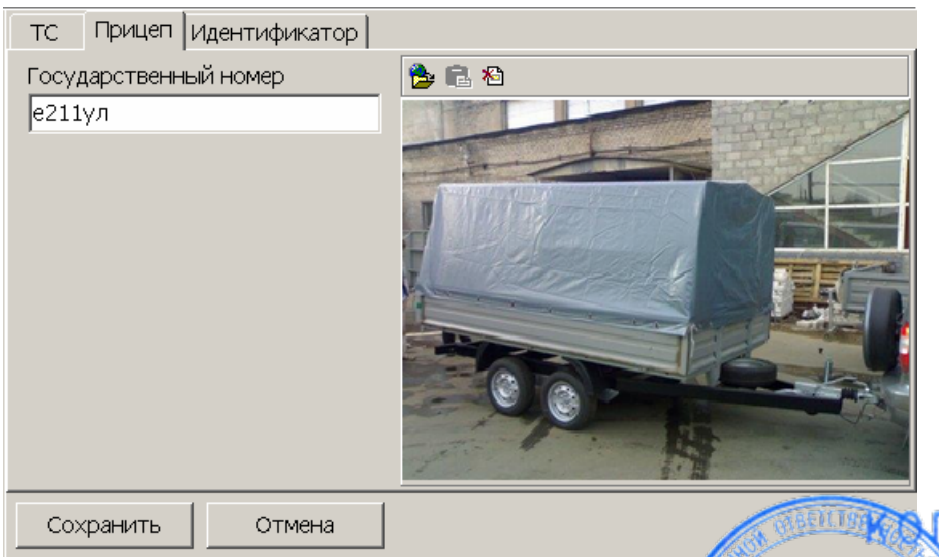

5. Перейдите на вкладку **Идентификатор** и нажмите кнопку Откроется окно **Идентификатор**:

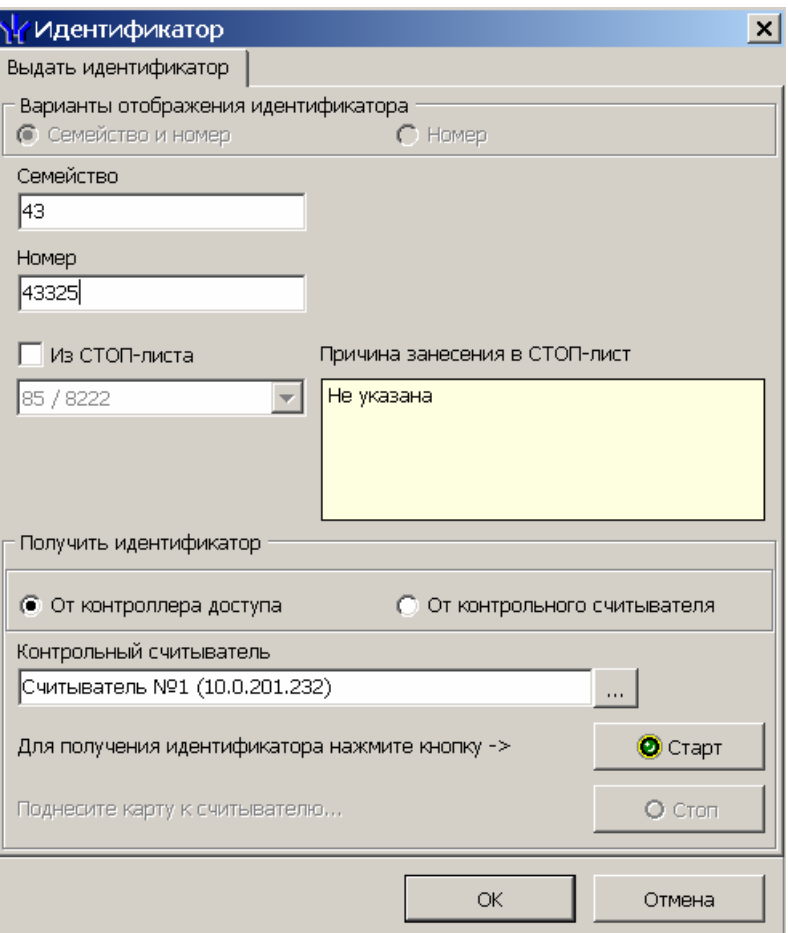

- 6. Введите номер идентификатора одним из следующих способов:
	- Вручную в поле ввода **Номер (Семейство/Номер)**.
		- Поставив флажок **Из СТОП-листа** и выбрав из раскрывающегося списка карт, занесенных в СТОП-лист.
		- От считывателя котроллера доступа, выбрав в поле **Получить идентификатор** положение переключателя **От контроллера доступа.**
		- От контрольного считывателя**,** выбрав в поле **Получить идентификатор** положение переключателя **От контрольного считывателя.**
- 7. Если выбран вариант получения идентификатора от считывателя, нажмите кнопку **Старт** и поднесите идентификатор к считывателю, который указан в строке **Контрольный считыватель**. Данные идентификатора появятся в поле **Номер (Семейство/Номер)**. (См. [6.2.4](#page-23-1))
- 8. Нажмите кнопку **ОК** в окне **Идентификатор**. Окно будет закрыто. Номер идентификатора появится в поле **Номер (Семейство/Номер)** на вкладке **Идентификатор**.

20

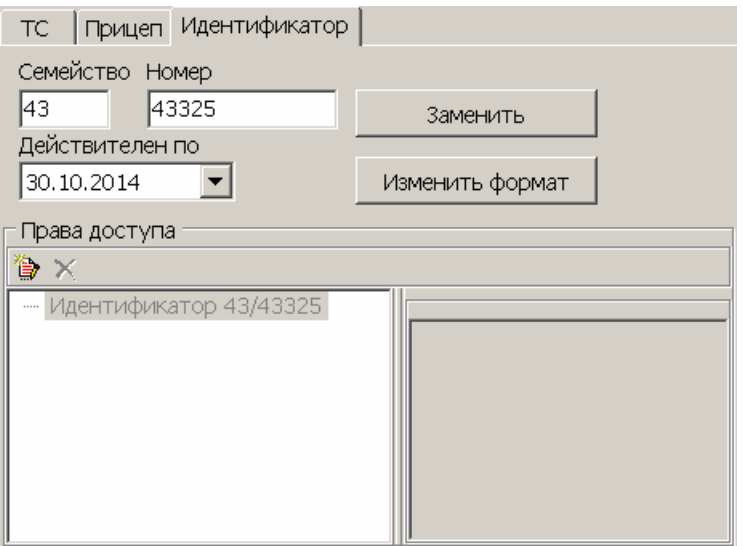

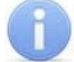

#### *Примечание*

Для замены карты нажмите кнопку **Заменить**. Откроется окно **Идентификатор**. Введите новый номер карты. Введенная ранее карта будет занесена в СТОП–лист.

С помощью кнопки **Изменить формат** формат отображения номера идентификатора приводится в соответствие значению параметра **Протокол считывателей,** выбранному в системе.

9. На вкладке **Идентификатор**, в области **Права доступа** нажмите кнопку **Выбор помещений** . Откроется окно **Добавление помещений** с деревом помещений.

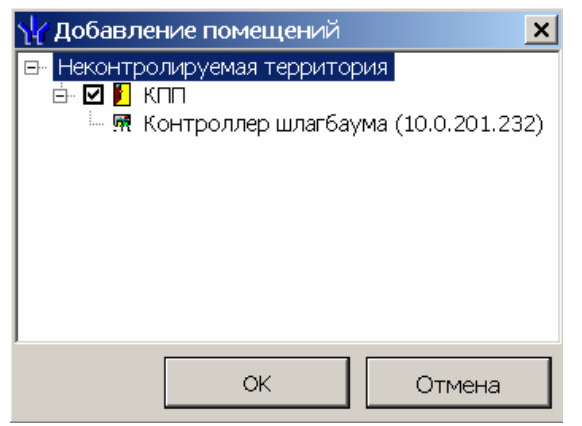

10.Поставьте флажки у тех помещений (территорий), доступ в которые должен быть разрешен по выдаваемому идентификатору. Для выбора доступны только те помещения (территории), в которых установлены контроллеры АТП *(«Контроллер шлагбаума»).* Нажмите **ОК**. Окно **Добавление помещений** будет закрыто, выбранные помещения будут отображены в окне **Права доступа** на вкладке **Идентификатор**.

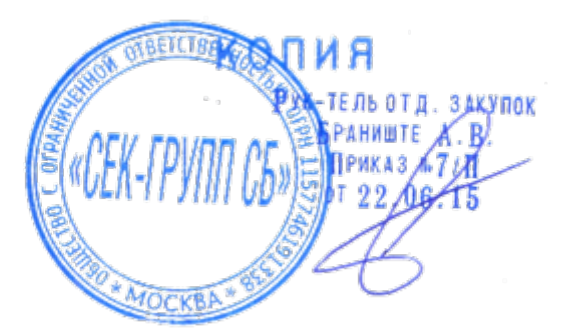

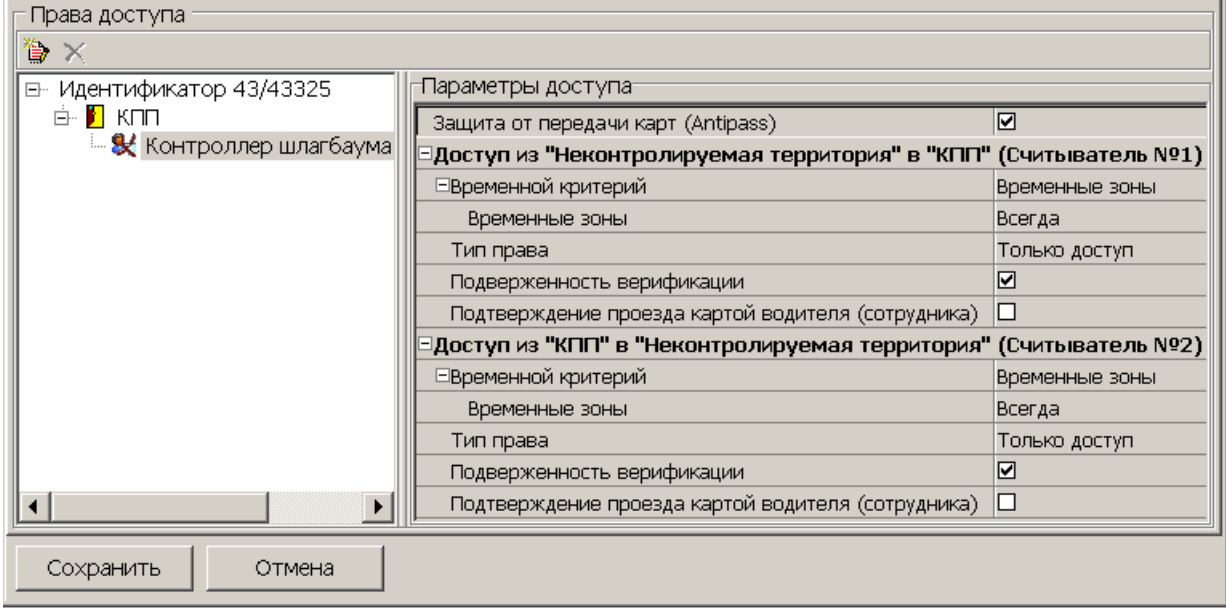

- 11.В области **Параметры доступа** установите параметры доступа для выдаваемого идентификатора служебного ТС.
- 12.После ввода данных служебного ТС нажмите кнопку **Сохранить** в нижней части панели ввода данных ТС для сохранения изменений в списке ТС.
- 13.Нажмите кнопку **Передача прав доступа** для передачи прав карт доступа служебных ТС в аппаратуру. (См. [6.2.2](#page-22-0))

#### <span id="page-22-0"></span>**6.2.2 Передача прав доступа в аппаратуру**

При добавлении нового служебного ТС или изменении параметров карты доступа ТС данное ТС помечается в списке значком  $\mathbb{Z}$ , который свидетельствует о том, что данные карты не соответствуют данным, переданным в аппаратуру.

Для передачи прав доступа в аппаратуру:

1. Нажмите кнопку **Передача прав доступа** *–* в панели инструментов раздела. Откроется окно **Передача прав доступа в аппаратуру**.

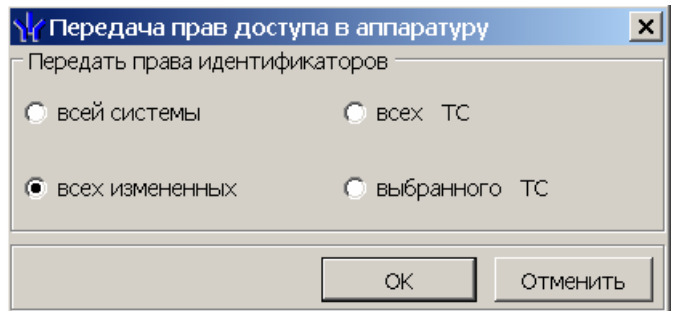

- 2. В открывшемся окне с помощью переключателя выберите требуемый вариант передачи:
	- **Всей системы** список всех карт из контроллера будет удален и будет записан новый из базы данных программы.
	- **Всех изменений** карты будут добавлены к уже имеющимся в контроллере. 16010 ЗАКУПОК
	- **Всех ТС.**
	- **Выбранного ТС.**
- 3. Нажмите кнопку **ОК** для передачи прав в контроллеры и закрытия фкна Анига **Отменить** для закрытия окна без передачи.

∏риказ ‰7 д7

#### <span id="page-23-0"></span>**6.2.3 Копирование прав доступа**

Для копирования прав доступа служебного ТС:

- 1. Выберите в рабочей области ТС, права карты доступа которого необходимо скопировать и выдать другим картам.
- 2. Нажмите на кнопку **Копирование прав доступа** в панели инструментов раздела. Откроется окно **Копирование прав доступа.**

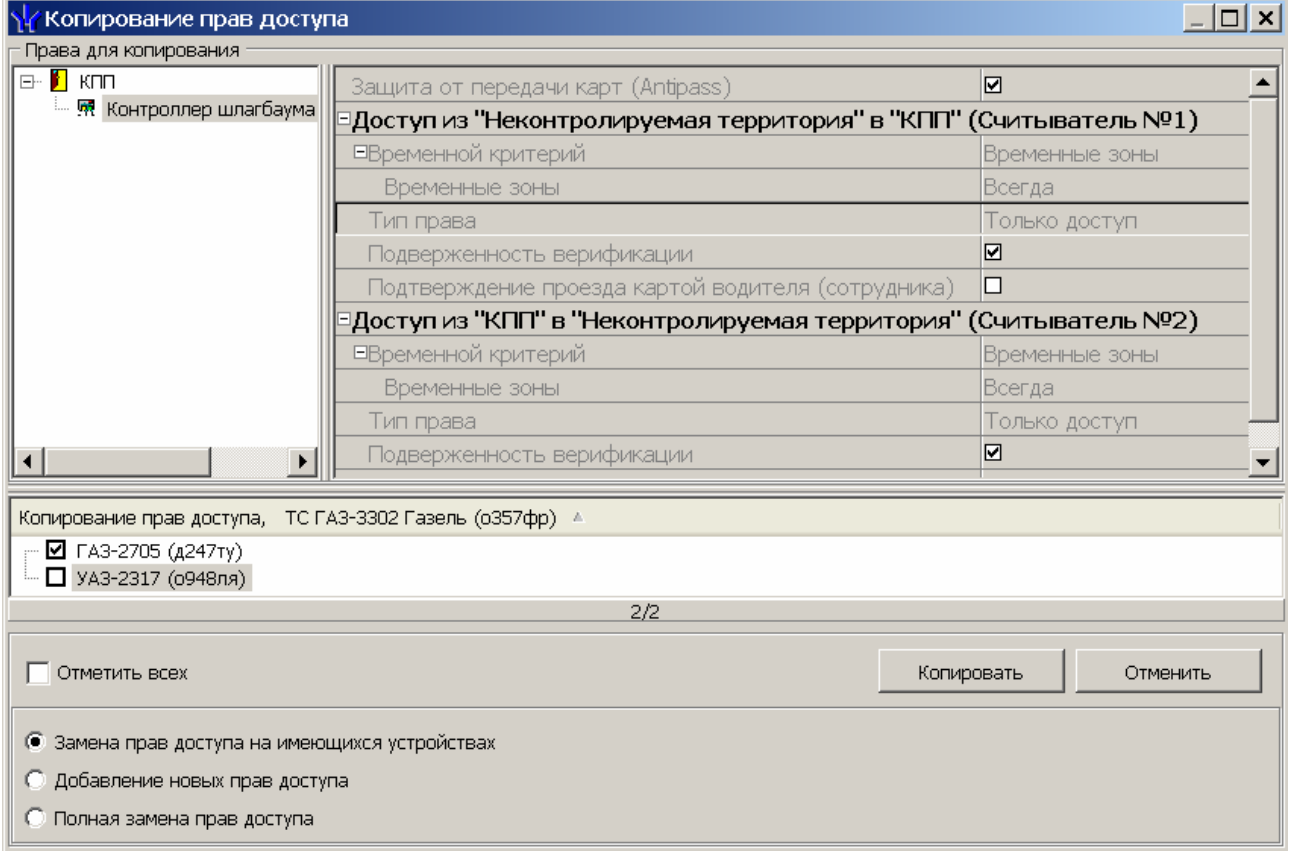

- 3. В нижней части окна будет отображен список всех служебных ТС. Отметьте флажками те ТС, которым необходимо выдать копируемые права. Используйте флажок **Отметить всех** для выделения всех ТС.
- 4. Выберите вариант копирования прав доступа:
	- **Замена прав доступа на имеющихся устройствах.**
	- **Добавление новых прав доступа.**
	- **Полная замена прав доступа**.
- 5. Нажмите на кнопку **Копировать** (для отмены копирования нажмите **Отменить**). Окно **Копирование прав доступа** будет закрыто.
- 6. Нажмите кнопку **Передача прав доступа** для передачи прав карт доступа служебных ТС в аппаратуру.

#### <span id="page-23-1"></span>**6.2.4 Получение идентификатора карты**

#### **От контроллера доступа**

Для получения идентификатора карты от считывателя, подключенного к контроллеру доступа:

1. В окне **Идентификатор** установите переключатель в области **идентификатор** в положение **От контроллера доступа**.

2. Нажмите кнопку **и справа от поля Контрольный считыватель**. Откроется окно **Выбор контрольного считывателя**:

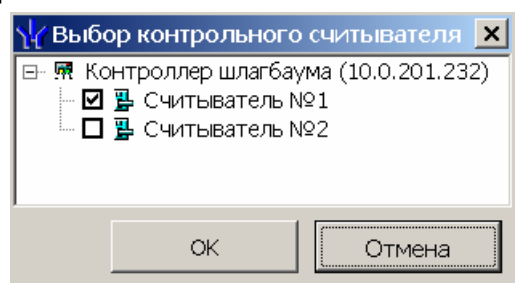

- 3. В открывшемся окне отметьте считыватель, который будет использоваться для считывания идентификаторов. Нажмите кнопку **ОК**. Окно **Выбор контрольного считывателя** будет закрыто. В окне **Идентификатор** в поле **Контрольный считыватель** появится название выбранного считывателя.
- 4. Нажмите кнопку **Старт** в окне **Идентификатор** в области **Получить идентификатор.** Надпись **Поднесите карту к считывателю…** изменит свой цвет и кнопка **Стоп** станет активной.
- 5. Поднесите карту к выбранному считывателю. В полях ввода **Номер** (**Семейство/Номер**) отобразятся данные поднесенной карты доступа. Если необходимо отменить ожидание предъявления карты, нажмите кнопку **Стоп**.
- 6. Нажмите кнопку **ОК** в окне **Идентификатор**. Окно будет закрыто. Номер идентификатора появится в поле **Номер (Семейство/Номер)** на вкладке **Идентификатор**.

#### **От контрольного считывателя**

Контрольный считыватель представляет собой устройство, подключаемое к USBпорту на компьютере и занимающее любой свободный СОМ-порт.

Изменить номер СОМ-порта можно с помощью диспетчера устройств *Windows*. Для этого в случае установленной операционной системы *Windows XP* произведите следующие действия:

- 1. Выберите последовательно **Пуск Настройка Панель управления Система**. Откроется окно **Свойства системы**.
- 2. В открывшемся окне перейдите на вкладку **Оборудование** и нажмите кнопку **Диспетчер устройств**. Откроется окно **Диспетчер устройств**.

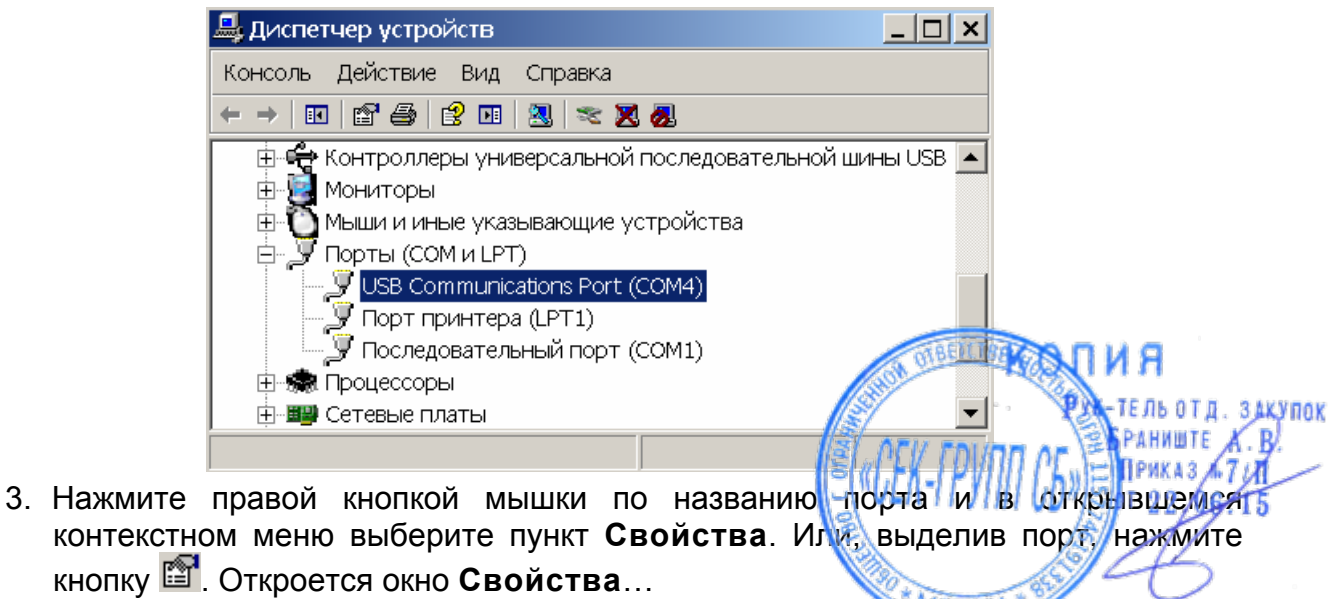

[www.sec-group.ru](http://www.sec-group.ru/)

24

4. В открывшемся окне откройте вкладку **Параметры порта** и нажмите кнопку **Дополнительно**. Откроется окно **Дополнительные параметры**.

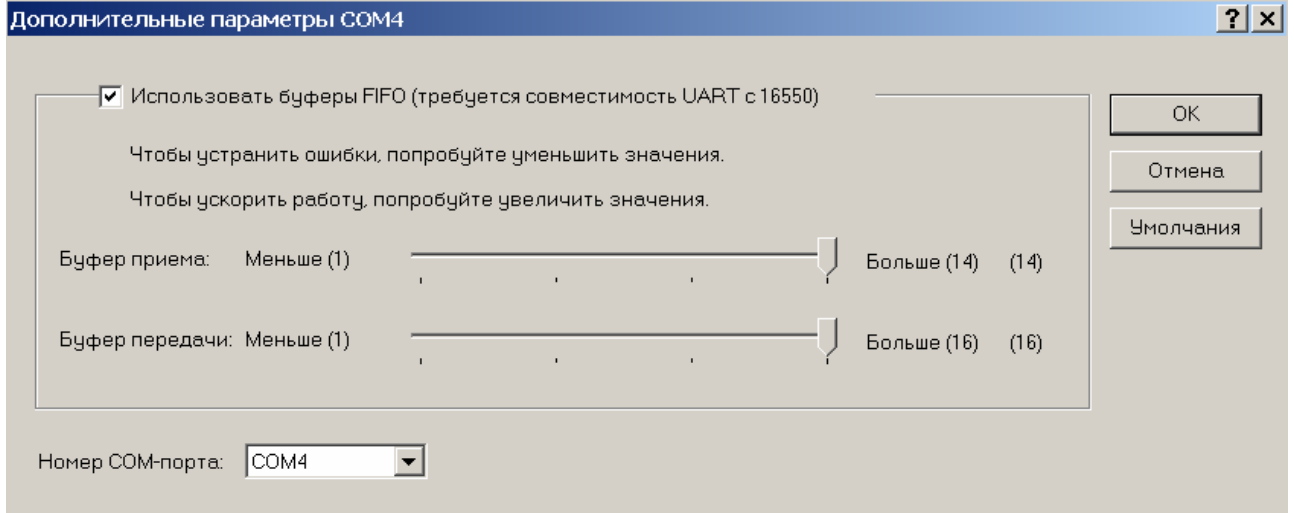

5. С помощью раскрывающегося списка **Номер COM-порта** замените исходный на любой другой неиспользуемый COM-порт.

Для получения идентификатора карты от считывателя, подключенного к компьютеру:

- 1. В окне **Идентификатор** установите переключатель в области **Получить идентификатор** в положение **От контрольного считывателя**.
- 2. Нажмите кнопку **слрава от поля Контрольный считыватель**. Откроется окно **Выбор контрольного считывателя**:

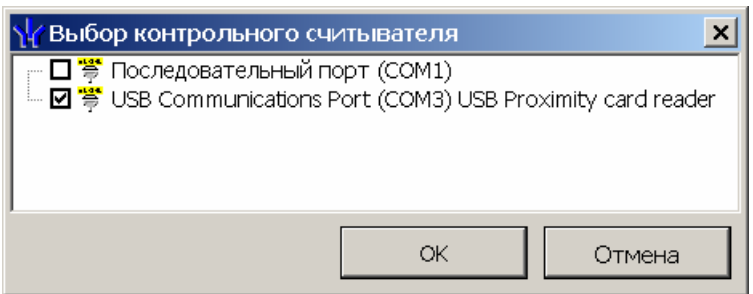

- 3. В открывшемся окне отметьте СОМ-порт, к которому подключен контрольный считыватель. Нажмите кнопку **ОК**. Окно **Выбор контрольного считывателя** будет закрыто.
- 4. Нажмите кнопку **Старт** в окне **Идентификатор** в области **Получить идентификатор.** Надпись **Поднесите карту к считывателю…** изменит свой цвет, и кнопка **Стоп** станет активной.
- 5. Поднесите карту к выбранному считывателю. В полях ввода **Номер** (**Семейство/Номер**) отобразятся данные поднесенной карты доступа. Если необходимо отменить ожидание предъявления карты, нажмите кнопку **Стоп**.
- 6. Нажмите кнопку **ОК** в окне **Идентификатор**. Окно будет закрыто. Номер идентификатора появится в поле **Номер (Семейство/Номер)** на вкладке **Идентификатор**.

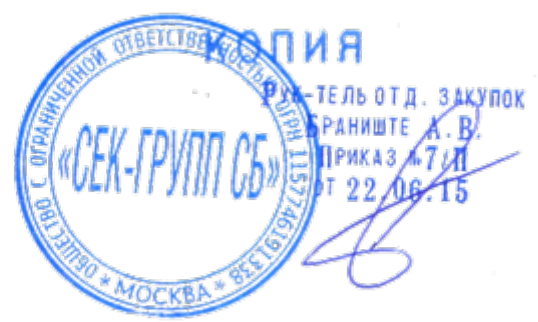

### <span id="page-26-0"></span>**7 РАЗДЕЛ «АТП: ОТЧЕТЫ»**

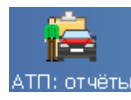

Раздел предназначен для создания отчетов, основанных на анализе событий, генерируемых аппаратурой. Возможно создание отчетов о времени въезда и выезда ТС на территорию предприятия (организации), о времени пребывания ТС на территории и вне территории за указанный период времени, о ТС, в текущий момент находящихся на территории.

#### <span id="page-26-1"></span>**7.1 Рабочее окно вкладки «Сотрудники»**

Рабочее окно вкладки **Сотрудники** раздела *АТП: Отчеты* состоит из следующих элементов:

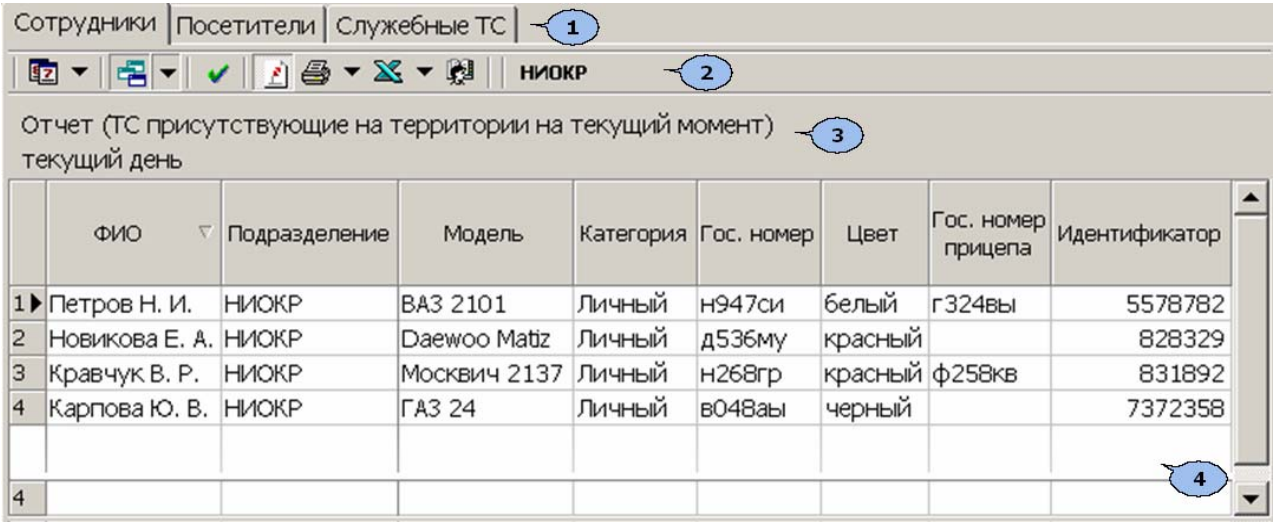

- 1. Выбор вкладки раздела.
- 2. Панель инструментов:

 – При нажатии на стрелку кнопки **Период отчетности** открывается контекстное меню для выбора периода времени, за который будет сформирован отчет. Кнопка доступна при выборе вида отчета: **ТС, присутствующие на территории на текущий момент**.

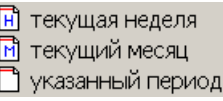

Название выбранного периода отобразится в поле 3. В случае выбора пункта **Указанный период** откроется дополнительная панель с полями ввода даты начала и окончания периода. (См. [10.2](#page-45-2))

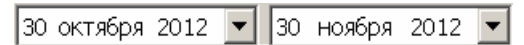

 $\frac{1}{2}$  **▼** – При нажатии на стрелку кнопки Вид отчета откроется контекстное меню для выбора вида отчета.

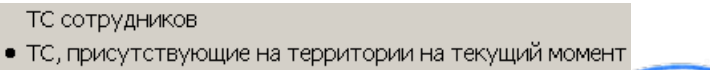

 – Нажмите кнопку **Применить** (**Ctrl**+**N**) для формирования отчета или обновления данных после изменения периода отчетности или вида окчетает д. здулек

 – Нажмите кнопку **Сокращенный показ ФИО** (**Ctrl**+**W**) для показа инициалов вместо имени и отчества сотрудника. Для возврата к показу полных ФИО повторно нажмите кнопку.

 $\bigoplus$  **▼** – При нажатии на стрелку кнопки **Предварительный просмотр и печать** откроется контекстное меню: **Текущий отчет**. На печать выводится список всех событий, приведенных в рабочей области раздела. (См.[10.4](#page-47-0)) – При нажатии на стрелку кнопки **Экспорт** откроется контекстное меню (См. [10.5](#page-48-0), [10.6](#page-48-1)):

> X Эклорт данных в Excel  $Ctr|+E$ हैं Эклорт данных в OpenOffice Calc  $CtrI+O$

 $\mathbb{R}$  | НИОКР – Выбор подразделения и название выбранного подразделения. (См. [10.1](#page-45-1))

- 3. Названия вида и периода отчета, сформированного в рабочей области
- 4. Рабочая область раздела для вывода выбранного вида отчета. Реализована возможность изменения ширины и последовательности столбцов. Сортировка табличных данных осуществляется нажатием на заголовок столбца, по элементам которого производится сортировка. Одно нажатие – сортировка по возрастанию  $\blacksquare$ , два – по убыванию  $\blacksquare$ . Можно также проводить последовательную сортировку по элементам нескольких столбцов. Для этого, удерживая клавишу **Ctrl,** необходимо последовательно выбрать сортировку в каждом из столбцов. При этом в заголовках столбцов рядом со стрелками будет появляться порядковый номер сортировки. Сортировка реализуется после отпускания клавиши **Ctrl**.

### <span id="page-27-0"></span>**7.2 Рабочее окно вкладок «Посетители» и «Служебные ТС»**

Рабочее окно вкладки **Посетители** раздела *АТП: Отчеты* состоит из следующих элементов:

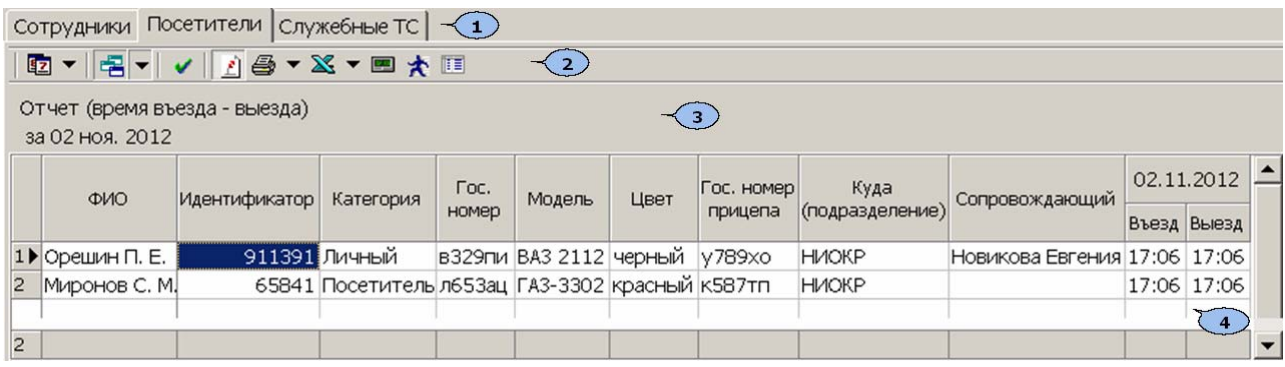

- 1. Выбор вкладки раздела.
- 2. Панель инструментов:

 – При нажатии на стрелку кнопки **Период отчетности** открывается контекстное меню для выбора периода времени, за который будут сформирован отчет.

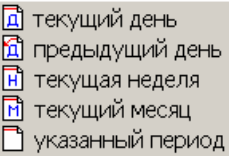

В случае выбора пункта **Указанный период** откроется дополнительная панель с полями ввода даты начала и окончания периода. (См. [10.2](#page-45-2)) ТЕЛЬОТД, ЗАКУПОК

30 октября 2012 • 30 ноября 2012

ПРИКАЗ 47 И **•В •** – При нажатии на стрелку кнопки Вид отчета откроется (контекстноет) меню для выбора вида отчета. Для вкладки **Посетители**:

АНИШТЕ

время пребывания на территории

• время въезда - выезда

ТС, присутствующие на территории на текущий момент

#### Для вкладки **Служебные ТС**:

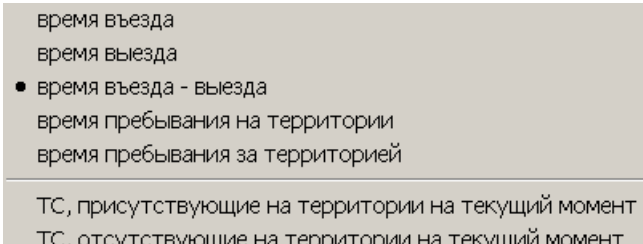

 – Нажмите кнопку **Применить** (**Ctrl**+**N**) для формирования отчета или обновления данных после изменения периода отчетности или вида отчета.

 – Нажмите кнопку **Сокращенный показ ФИО** (**Ctrl**+**W**) для показа инициалов вместо имени и отчества посетителя. Для возврата к показу полных ФИО повторно нажмите кнопку.

 – При нажатии на стрелку кнопки **Предварительный просмотр и печать** откроется контекстное меню (См. [10.4\)](#page-47-0):

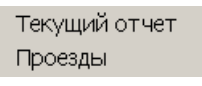

**Текущий отчет** – На печать выводится список всех событий, приведенных в рабочей области раздела.

**Проезды** – На печать выводится информация о проездах ТС за указанный период.

 – При нажатии на стрелку кнопки **Экспорт** откроется контекстное меню (См. [10.5](#page-48-0), [10.6](#page-48-1)):

> **X** Эклорт данных в Excel  $Ctr$  $H$ + $E$ 通 Эклорт данных в OpenOffice Calc Ctrl+O

 – Нажмите кнопку **Точность до секунд** (**Ctrl**+**Del**) для отображения времени выводимых в отчет событий с точностью до секунды. Для возврата к точности до минут повторно нажмите кнопку.

 – Для детального просмотра данных о въезде/выезде выбранного в рабочей области ТС нажмите кнопку **Показать время въезда/выезда** (**Ctrl**+**I**). Будет открыта дополнительная панель. Для закрытия панели повторно нажмите на кнопку.

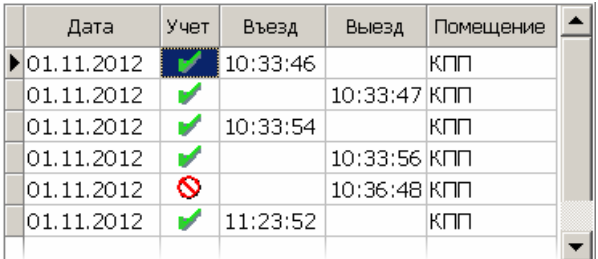

Для исключения события въезда/выезда из расчета времени пребывания ТС на территории предприятия дважды нажмите в строке с выбранным событием. При этом метка в столбце **Учет** изменится на . Повторное двойное нажатие отменит исключение события.

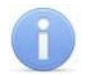

#### *Примечание*

На вкладке **Служебные ТС** в панели времени въезда/выезда дополнительно

99

указывается ФИО водителя, в случае подтверждения проезда картой водителя.

**III** – Для исключения событий, связанных с некоторыми датами, входящими в период отчетности нажмите кнопку **Настройка столбцов таблицы** и снимите флажки с требуемых дат:

- $\vee$  05.11.2012  $\sqrt{06.11.2012}$ 07.11.2012  $08.11.2012$ 09.11.2012  $10.11.2012$  $-11.11.2012$  $\checkmark$  Bcero
- 3. Названия и периода отчета, сформированного в рабочей области.
- 4. Рабочая область раздела для вывода выбранного вида отчета. Реализована возможность изменения ширины и последовательности столбцов. Сортировка табличных данных осуществляется нажатием на заголовок столбца, по элементам которого производится сортировка. Одно нажатие – сортировка по возрастанию  $\triangle$ , два – по убыванию  $\Box$ . Можно также проводить последовательную сортировку по элементам нескольких столбцов. Для этого, удерживая клавишу **Ctrl,** необходимо последовательно выбрать сортировку в каждом из столбцов. При этом в заголовках столбцов рядом со стрелками будет появляться порядковый номер сортировки. Сортировка реализуется после отпускания клавиши **Ctrl**.

#### *Примечание*

На вкладке **Служебные ТС** недоступны столбцы: **ФИО**, **Идентификатор**, **Куда (подразделение)**, **Сопровождающий.**

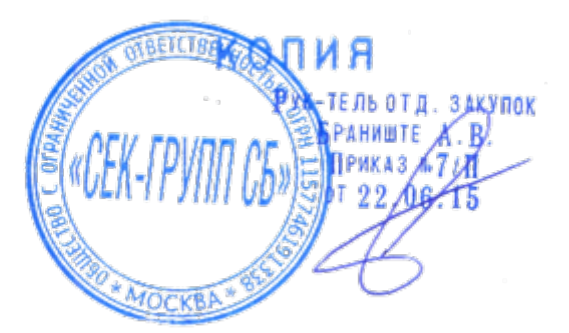

### **8 РАЗДЕЛ «АТП: ВЕРИФИКАЦИЯ»**

<span id="page-30-0"></span>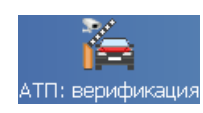

Раздел позволяет сотрудникам службы безопасности производить процедуру верификации при проезде ТС и принимать решение о разрешении или запрете проезда. Также раздел может работать в режиме индикации.

Раздел позволяет одновременно контролировать до 2-х точек верификации и отображать кадры с 4-х камер видеонаблюдения (по 2 на одну точку проезда). Информация о действиях оператора, фактах предъявления карт доступа и кадры с камер автоматически сохраняются и доступны для последующего просмотра и анализа в разделе *«АТП: Журнал верификации»*.

Перед началом работы с разделом необходимо создать хотя бы одну конфигурацию точек верификации. (См[.8.2](#page-32-0))

*Точка верификации* – это один из считывателей контроллера АТП и связанные с этим считывателем камеры.

В процессе конфигурации можно установить состав информационных панелей, отображающихся в разделе, определить, какие запросы и события будут обрабатываться разделом.

Имеется возможность настроить и сохранить несколько вариантов конфигурации точек верификации и при необходимости переходить между ними при помощи раскрывающегося списка **Конфигурации верификации**.

#### <span id="page-30-1"></span>**8.1 Рабочее окно раздела**

Если конфигурация точек верификации уже создана, то рабочее окно раздела **АТП: верификация** состоит из следующих элементов:

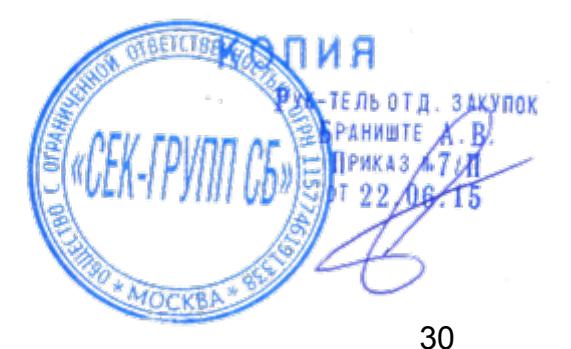

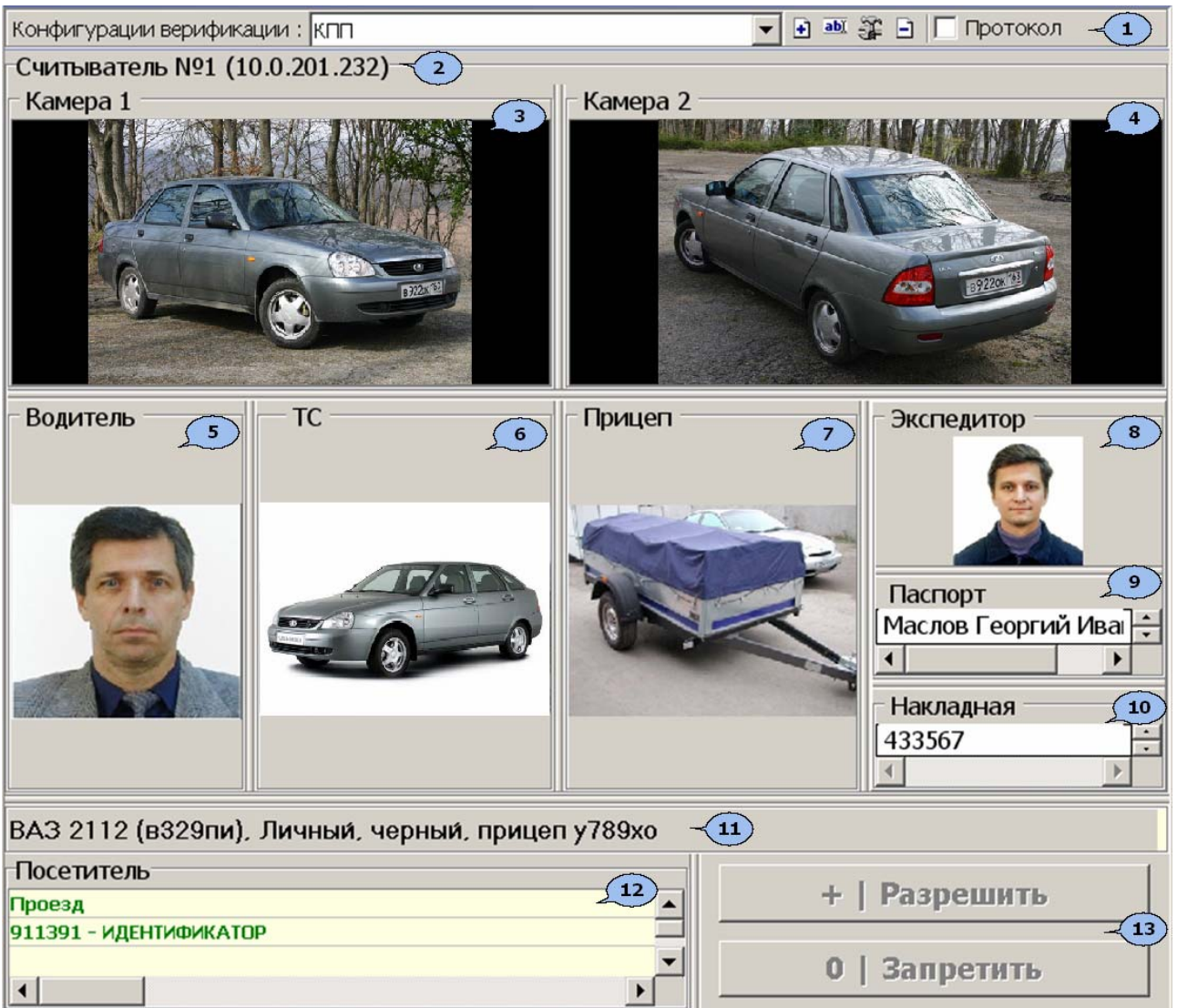

1. Панель инструментов раздела:

 – В строке **Конфигурация верификации** отображается название текущей конфигурации. Стрелка справа от названия позволяет выбирать другую конфигурацию из раскрывающегося списка.

 – Кнопка **Добавить** конфигурацию (**Ctrl+N**) позволяет создать новую конфигурацию верификации.

 – Кнопка **Изменить название** конфигурации (**Ctrl+E**) позволяет изменить название конфигурации верификации, выбранной в раскрывающемся списке **Конфигурация верификации.**

– **Изменить состав** и параметры конфигурации (**Ctrl+T**).

– Кнопка **Удалить** конфигурацию(**Ctrl+D**) позволяет удалить конфигурации верификации, выбранную в раскрывающемся списке **Конфигурация верификации.**

Г Протокол <sub>–</sub> переключатель, который позволяет вывести отладочную информацию о работе раздела в текстовые файлы (предназначены для<br>nasnaботчиков ланного разлела) разработчиков данного раздела).

- 2. В строке отображается название считывателя, С которым связание верификаз (14) верификации.
- 3. Камера 1. Панель отображения кадров камеры На Щелчком правой кнопки мыши в блоке отображения кадров видеокамер на экран выводится

контекстное меню, позволяющее перейти в веб-интерфейс видеокамеры или установить параметры отображения:

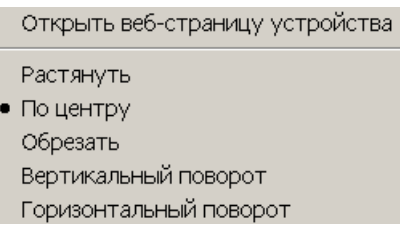

- 4. **Камера 2.** Панель отображения кадров камеры 2.
- 5. **Водитель.** Панель отображения фотографии водителя. Фотография отображается при предъявлении карты доступа сотрудника или водителя.
- 6. **ТС.** Панель отображения фотографии ТС.
- 7. **Прицеп.** Панель отображения фотографии прицепа. (Панель может быть скрыта в параметрах точки верификации.)
- 8. **Экспедитор.** Панель отображения фотографии экспедитора. (Панель может быть скрыта в параметрах точки верификации.)
- 9. **Паспорт.** Панель отображения паспортных данных экспедитора. (Панель может быть скрыта в параметрах точки верификации.)
- 10.**Накладная.** Панель отображения номера товарно-транспортной накладной. (Панель может быть скрыта в параметрах точки верификации.)
- 11.Строка **Информация о ТС**.

#### *Примечание*

Если в правах доступа карты установлен тип права **Доступ с досмотром**, то после предъявления карты контроллер будет ожидать предъявления комиссионирующей карты охранника, а в строке **Информация о ТС** будет отображаться сообщение **ТРЕБУЕТСЯ ДОСМОТР**.

- 12.Таблица данных **Посетитель/Сотрудник/Служебное ТС.** Название запроса (события), номер идентификатора, учетная информация о водителе (при предъявлении карты доступа сотрудника или водителя).
- 13.Кнопки **Разрешить** и **Запретить**. Становятся активными только в случае верифицируемого запроса (требуется подтверждение оператором).

#### <span id="page-32-0"></span>**8.2 Создание конфигурации**

Для создания новой конфигурации точек верификации:

1. Нажмите на кнопке **Добавить** *–* . Откроется окно **Название новой конфигурации**:

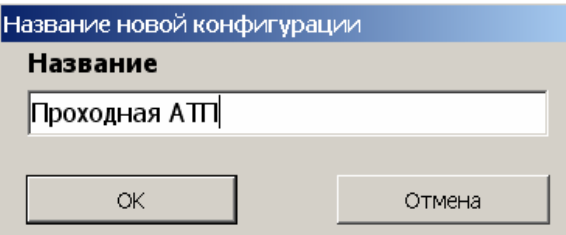

2. Введите название конфигурации. Это название будет отображаться в списке конфигураций. Нажмите кнопку **ОК**. Откроется окно **Конфигурация верификации. Шаг первый: выбор считывателей.** 

[www.sec-group.ru](http://www.sec-group.ru/)

TPMKA3 99

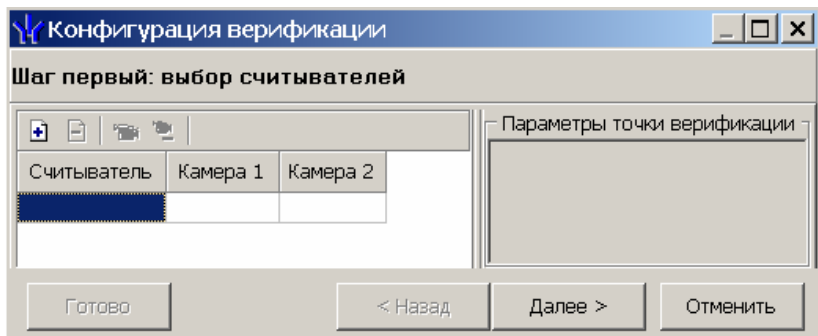

3. Нажмите кнопку **Добавить считыватель** (**Ctrl+N**) . Откроется окно **Выбор считывателя**. В списке контроллеров будут отображаться только контроллеры АТП.

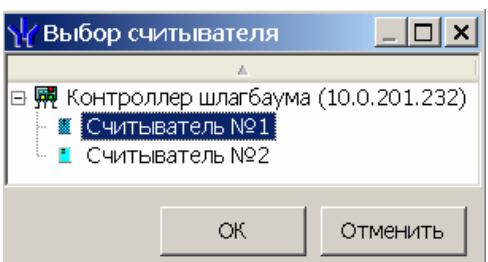

4. В открывшемся окне выделите считыватель, для которого необходимо создать точку верификации. Нажмите кнопку **ОК**. (Если считыватель уже присутствует в конфигурации, то кнопка **ОК** будет недоступна.) Окно **Выбор считывателя** будет закрыто, выбранный считыватель будет добавлен в список в окне **Конфигурация верификации**. (При необходимости считыватель можно удалить с помощью кнопки **Удалить считыватель** (**Ctrl+D**) .)

#### *Примечание*

Контроль за предъявлением карт доступа в режиме верификации для выбранного считывателя может осуществляться только из одного раздела *АТП: Верификация*. Невозможно организовать несколько рабочих мест операторов раздела *АТП: Верификации*, контролирующих одновременно одно и то же устройство.

- 5. Для выбранного считывателя станет доступна область **Параметры точки верификации**. Укажите, какие именно события подлежат верификации со стороны оператора. Если для этих событий необходимо сохранять кадры с камер, поставьте флажок у параметра **Запись кадров видеокамеры** для выбранных событий. При необходимости измените параметры точки верификации. (См. [8.3](#page-35-0))
- 6. С помощью кнопок **В столбцах Камера 1 и Камера 2** укажите камеры, которые будут связаны с выбранным считывателем. Камеры позволят оператору дистанционно контролировать ситуацию в месте проезда. При нажатии кнопки откроется окно **Выбор камеры**:

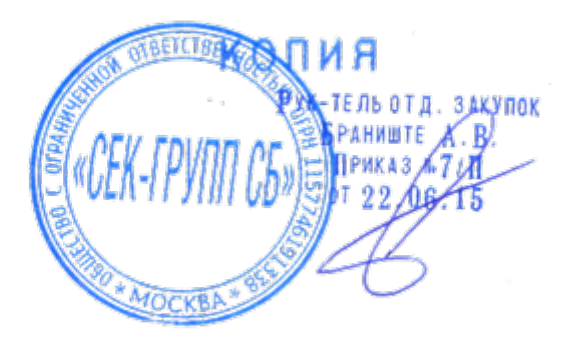

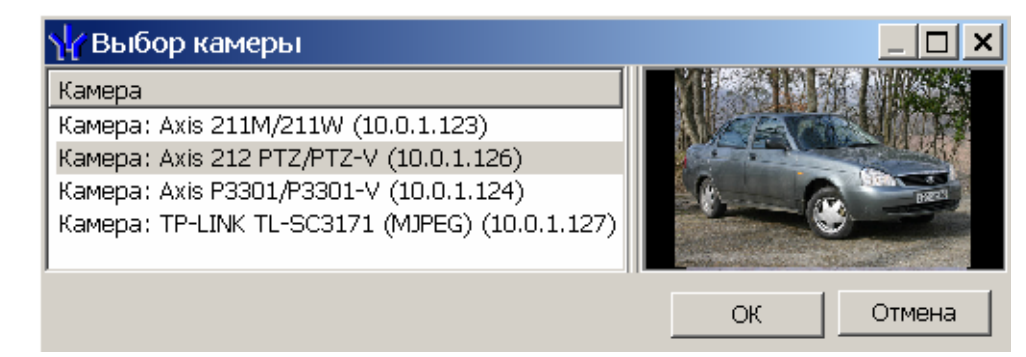

#### *Примечание*

Для подключения к системе камер видеонаблюдения необходима установка *Видеоподсистемы PERCo-S-20*, входящей в состав модуль *PERCo-SM01 «Администратор»*.

- 7. В открывшемся окне отобразится список всех камер, входящих в конфигурацию системы безопасности. Выделите в списке камеру, при этом в правой части окна будет транслироваться изображение с выделенной камеры. Нажмите кнопку **ОК**. Окно **Выбор камеры** будет закрыто, выбранная камера будет добавлена в столбец **Камера 1** / **Камера 2**. (При необходимости камеру можно удалить с помощью кнопки **Удалить камеру** (**Ctrl+Alt+D**) .)
- 8. После добавления камеры станет доступна кнопка **Показать кадр с камеры** (Ctrl+V) **EM**, при нажатии которой в нижней части окна будет транслироваться изображение с камер, связанных с выделенным в списке считывателем.

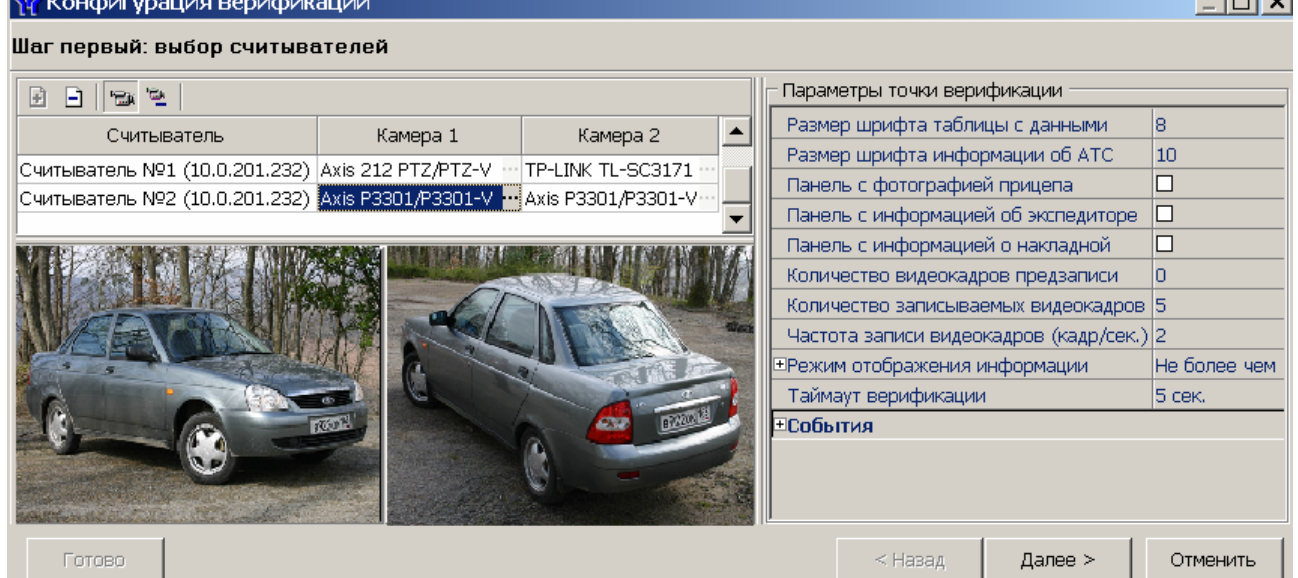

9. При необходимости добавьте еще один считыватель. Максимально в одной конфигурации может быть добавлено два считывателя. После выбора считывателей, настройки их параметров и добавления камер нажмите кнопку **Далее**. Откроется окно **Конфигурация верификации. Шаг второй: отображаемые данные сотрудников***.*

Трикая и 34

الحاصا

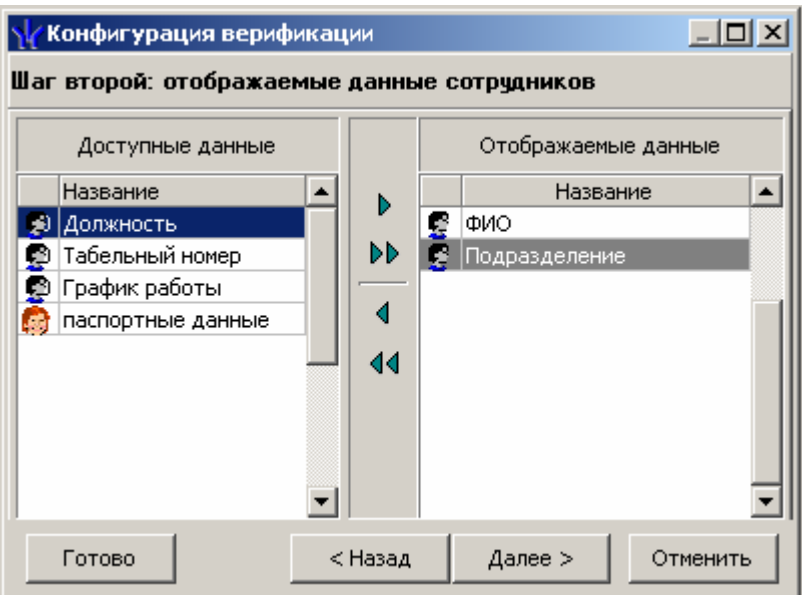

10.Определите, какие данные должны отображаться при верификации карты доступа сотрудника. Для выбора данных выделите их в столбце **Доступные данные** и при помощи стрелок, расположенных в центральной части окна, перенесите в столбец Отображаемые данные. Значком **В** в списке обозначаются основные доступные данные, значком  $\Box$  - дополнительные данные, задаваемые в разделе *Учетные данные* модуля *PERCo-SN01 «Базовое ПО»*. Нажмите кнопку **Далее**. Откроется окно **Конфигурация верификации. Шаг третий: отображаемые данные посетителей.**

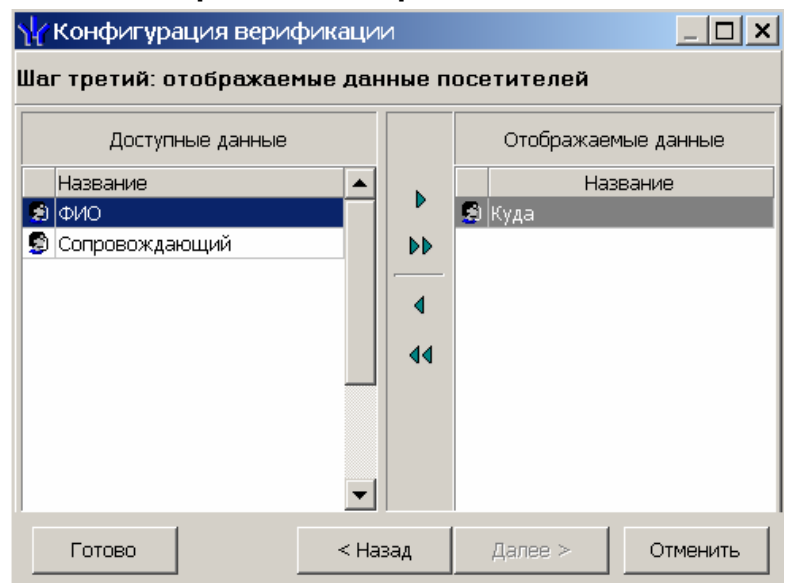

- 11.Определите, какие данные должны отображаться при верификации карты доступа посетителя. Для выбора данных выделите их в столбце **Доступные данные**, и при помощи стрелок, расположенных в центральной части окна, перенесите в столбец **Отображаемые данные**. Нажмите кнопку **Готово**.
- 12.Окно **Конфигурация верификации** будет закрыто. Параметры конфигурации будут применены.

#### <span id="page-35-0"></span>**8.3 Задание параметров точки верификации**

Параметры точки верификации устанавливаются независимо" для каждого 5 считывателя. Это можно сделать в процессе создания конфигурации верификации

ЕЛЬОГО, ЗАКУПОК

**MAHMMTF** ПРИКАЗ Ж7 либо при нажатии кнопки  $\mathbb{E}$  в панели инструментов раздела, для изменения параметров конфигурации выбранной в строке **Конфигурация верификации**.

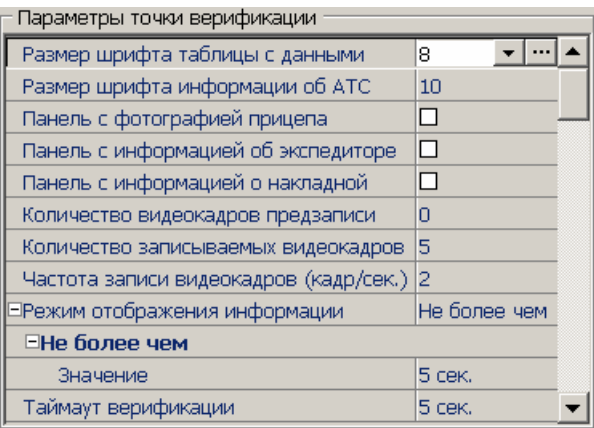

**Размер шрифта таблицы с данными** – параметр устанавливает размер шрифта данных, отображаемых в таблице **Посетитель/Сотрудник/Служебное ТС.**

**Размер шрифта информации о ТС** – параметр устанавливает размер шрифта данных, отображаемых в строке **Информация о ТС**.

**Панель с фотографией прицепа** – при установке флажка в окне раздела будет размещена панель **Прицеп** для отображения фотографии прицепа.

**Панель с информацией об экспедиторе** – при установке флажка в окне раздела будут размещены панели **Экспедитор** для отображения фотографии экспедитора и **Паспорт** для отображения паспортных данных экспедитора.

**Панель с информацией о накладной** – при установке флажка в окне раздела будет размещена панель **Накладная** для отображения номера товарнотранспортной накладной.

**Количество видеокадров предзаписи** – параметр, задающий количество кадров, записываемых с выбранной камеры перед предъявлением карты доступа к выбранному считывателю.

**Количество записываемых видеокадров** *–* параметр, задающий количество кадров, записываемых с выбранной видеокамеры при предъявлении карты доступа к выбранному считывателю.

**Частота записи видеокадров (кадр/сек.)** *–* параметр, задающий частоту записи видеокадров.

**Режим отображения информации** *–* параметр, указывающий, в течение какого времени после команды в рабочем окне будет отображаться информация о карте доступа. Доступны два варианта значения параметра:

- **Постоянный** В этом случае отображение информации не ограничено временем.
- **Не более чем** В этом случае данные идентификатора отображаются после команды в течение времени, указанного в параметре **Значение**.

**Таймаут верификации** – Время, в течение которого контроллер будет ожидать ТЕЛЬОТ Д. ЗАКУПОК команду оператора. **ANNIFE** 

#### <span id="page-36-0"></span>**8.3.1 Верифицируемые события**

Укажите, какие именно события подлежат верификации со стороны оператора. Для этого раскройте параметр **События** и задайте отдельно для **Сотрудников и**

**ПРИКАЗ А717** 

**служебных ТС** и **Посетителей,** какие события, связанные с предъявлением идентификатора, необходимо отслеживать:

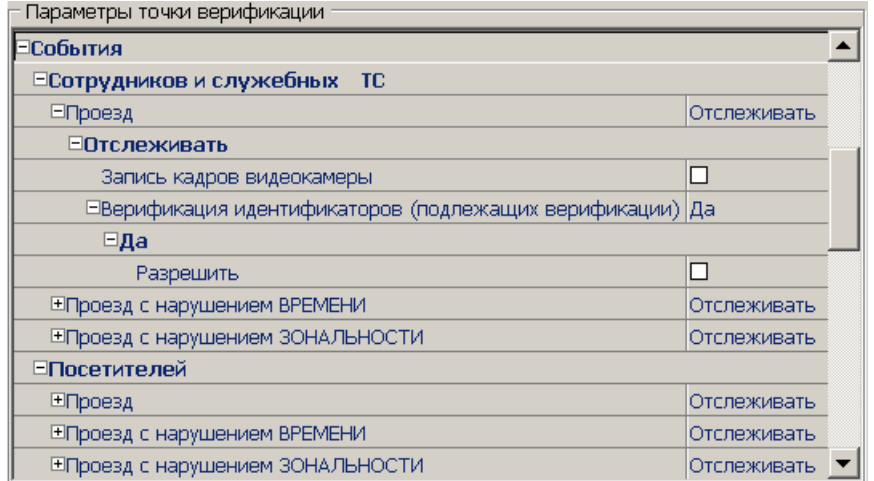

**Проезд** *–* событие, возникающее при предъявлении карты доступа, имеющей право на проезд (проход) через шлагбаум, управляемый этим считывателем.

**Проезд с нарушением времени** *–* событие, возникающее при предъявлении карты доступа, имеющей право на проезд (проход) через шлагбаум, управляемый этим считывателем. При этом время предъявления карты не соответствует временному критерию доступа данной карты.

**Проезд с нарушением зональности** *–* событие, возникающее при предъявлении карты доступа, имеющей право на проезд (проход) через шлагбаум, управляемый этим считывателем. При этом владелец этой карты нарушил правила "защиты от передачи идентификаторов".

Для каждого события можно установить:

- **Не отслеживать** *–* в этом случае контроллер не сообщает о предъявлении карты доступа, принимает решение самостоятельно.
- **Отслеживать** *–* в этом случае контроллер при предъявлении карты будет посылать запрос на принятие решения оператором.

**Запись кадров видеокамеры** *–* при выборе этого параметра раздел будет записывать кадры видеокамер в количестве и с частотой, указанными в параметрах точки верификации.

#### **Верификация идентификаторов (подлежащих верификации):**

- **Нет** *–* при установке этого параметра будет отображаться только информация о владельце предъявленной карты доступа, контроллер принимает решение самостоятельно.
- **Да** *–* при установке этого параметра будет отображаться информация о владельце предъявленной карты доступа и контроллер перейдет в режим ожидания команды о разрешении/запрещении проезда (прохода): оператор должен принять решение, используя кнопки **Разрешить**/**Запретить**.

**Разрешить** *–* в этом случае по истечении таймаута верификации (минус 2 секунды, которые зарезервированы на доставку команды контроллеру) раздел автоматически купек разрешит проход без вмешательства оператора. При этом оператор, в течение этого в времени может самостоятельно принять нужное для него решение, используяи соответствующие кнопки.

MOCK

#### <span id="page-38-0"></span>**8.3.2 Уведомляющие события**

Отслеживание фактов предъявления карт доступа, не имеющих права на доступ через шлагбаум, управляемый выбранным считывателем, описывается в группе **События** – **Уведомляющие события**. Для отслеживания доступны следующие события:

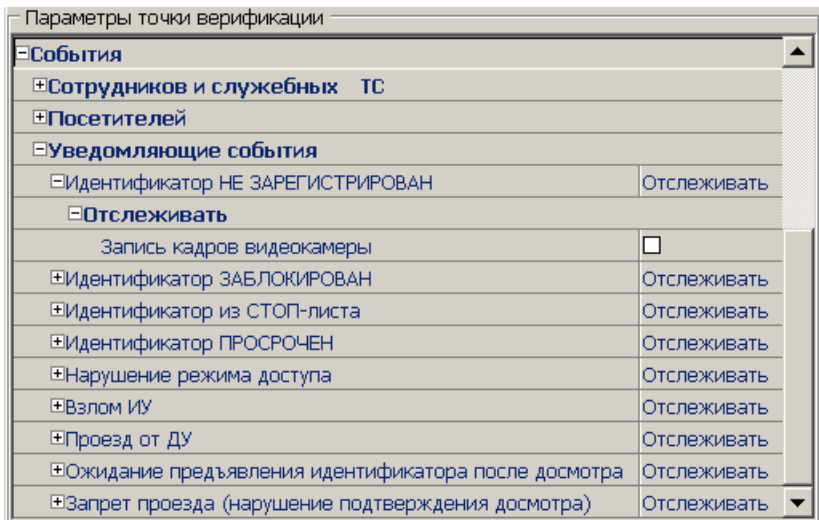

**Идентификатор НЕ ЗАРЕГИСТРИРОВАН** *–* событие, происходящее при предъявлении карты доступа, которая не передана в список карт контроллера.

**Идентификатор ЗАБЛОКИРОВАН** *–* происходит в случае предъявления карты доступа, которая была заблокирована.

**Идентификатор из СТОП-листа** *–* событие, происходящее при предъявлении карты доступа, занесенной в СТОП-лист.

**Идентификатор ПРОСРОЧЕН** *–* событие, происходящее при предъявлении карты доступа с истекшим сроком действия.

**Нарушение режима доступа** *–* событие, происходящее при предъявлении карты доступа в режиме *«Закрыто»*.

**Взлом ИУ** *–* событие, возникающее при несанкционированном проезде через шлагбаум по факту срабатыванием датчика проезда.

**Проезд от ДУ** *–* событие, возникающее при проезде (проходе) через шлагбаум после нажатия кнопки ДУ, приводящее к разблокировке шлагбаум.

**Ожидание предъявления идентификатора после досмотра** – событие, происходящее после предъявления идентификатора, у которого в правах доступа установлен тип доступа **Доступ с досмотром**. То есть требуется комиссионирование картой охранника.

**Запрет проезда (нарушение подтверждения досмотра)** – событие, происходящее в случае отсутствия подтверждения досмотра. Комиссионирующая карта охранника не была предъявлена.

#### **8.4 Обязательные к посещению помещения**

<span id="page-38-1"></span>-ТЕЛЬОТД, ЗАКУПОК Раздел *«АТП: Верификация»* позволяет отслеживать регистрацию посетителя в помещениях, установленных как обязательные для посещения этим посетителем, ал также время пребывания посетителя на территории предприятия после выхода 6 такого помещения.

[www.sec-group.ru](http://www.sec-group.ru/)

Для использования данной функции в разделе *«Доступ посетителей»* модуля *PERCo-SM03 «Бюро пропусков»* в правах карты посетителя на вкладке **Помещения и устройства** панели ввода и редактирования данных для любого внутреннего (то есть не связанного с неконтролируемой территорией) и разрешенного к посещению посетителем помещения можно установить следующие дополнительные параметры на панели **Дополнительные данные для помещений**:

**Помещение - обязательное для посещения** – при установке флажка система будет отслеживать посещение посетителем данного помещения.

**Время необходимое для выхода с территории** – максимальный промежуток времени между выходом посетителя из обязательного для посещения помещения и выходом с территории предприятия.

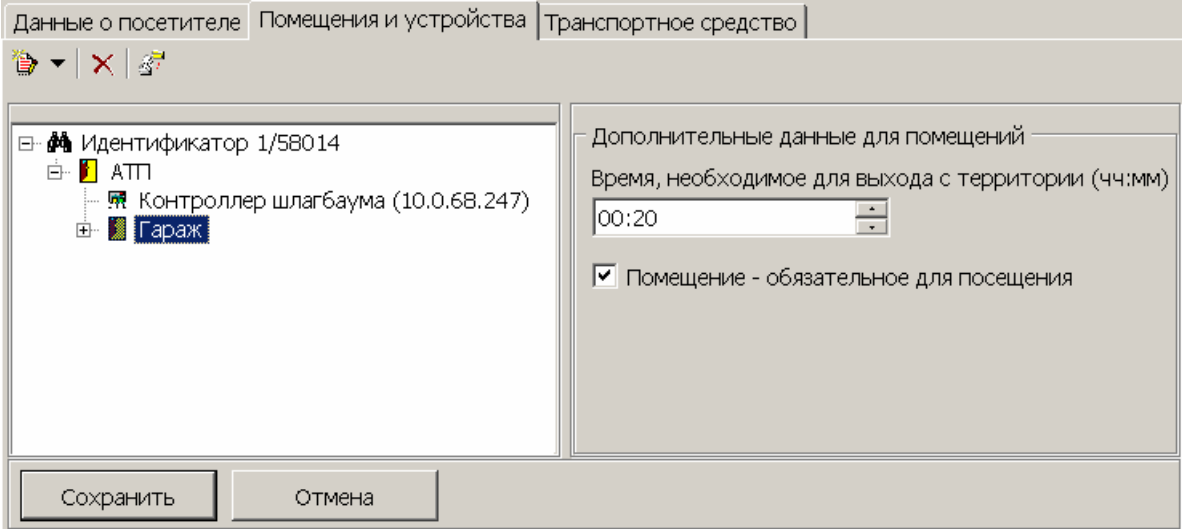

Если для посетителя задано одно или несколько обязательных для посещения помещений, то при выезде с территории предприятия в окне раздела *«АТП: Верификация»* появится дополнительная панель **Обязательные помещения**:

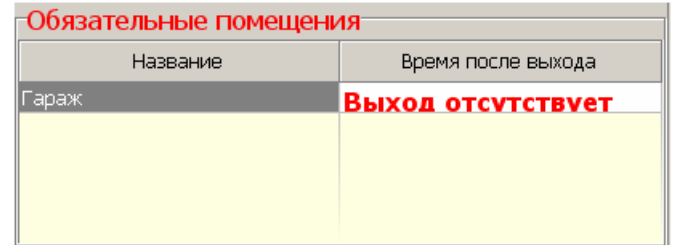

На панель **Обязательные помещения** выводится следующая информация:

- Время после выхода, если выход посетителя из обязательного помещения зарегистрирован (данное время выделяется красным цветом, если оно больше установленного в параметре **Время, необходимое для выхода с территории)**.
- *Сообщение «Выход отсутствует»,* выделенное красным цветом*,* если выход из обязательного помещения не зарегистрирован*.*

### <span id="page-40-0"></span>**9 РАЗДЕЛ «АТП: ЖУРНАЛ ВЕРИФИКАЦИИ»**

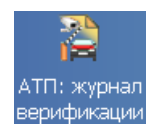

Раздел предназначен для просмотра данных о фактах предъявления карт доступа к считывателям, которые контролируются разделом «*АТП:*  **Верификации Верификация»**.

### <span id="page-40-1"></span>**9.1 Рабочее окно раздела**

Рабочее окно раздела *АТП: журнал верификации* состоит из следующих элементов:

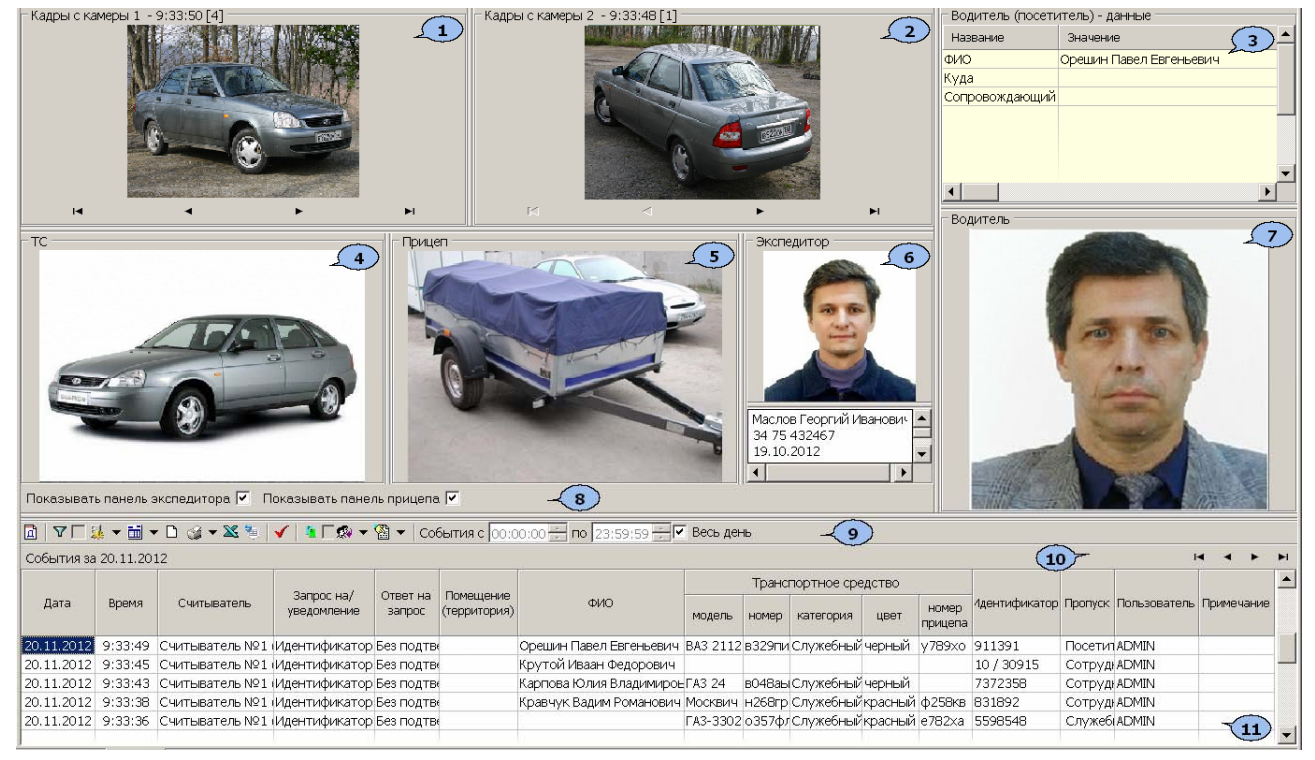

1. Панель отображения **Кадров камеры 1**, записанных при предъявлении идентификатора. Рядом с наименованием панели отображается информация о времени кадра и его порядковом номере. В нижней части панели расположены кнопки перехода между кадрами:

**14** – первый кадр,

- **–** предыдущий кадр,
- следующий кадр,
- **П** последний кадр.
- 2. Панель отображения **Кадров камеры 2.**
- 3. Таблица учетных данных **Посетитель/Сотрудник/Служебное ТС.**
- 4. **ТС.** Панель отображения фотографии ТС.
- 5. **Прицеп.** Панель отображения фотографии прицепа.
- 6. **Экспедитор.** Панель отображения фотографии и паспортных данных экспедитора.
- 7. **Водитель.** Панель отображения фотографии водителя.
- 8. Переключатели **Показать панель экспедитора**, **Показать панель** прицепа. При снятии флажков панели (5) и (6) отображать рудут приказ 47 и
- 9. Панель инструментов раздела:

 $122$   $00 - 15$ 

 – При нажатии кнопки **Период** открывается контекстное меню для выбора периода времени, события за который будут отображены в рабочей области раздела.

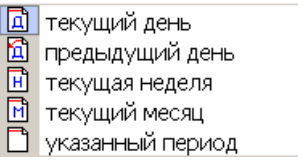

В случае выбора пункта **Указанный период** откроется дополнительная панель с полями ввода даты начала и окончания периода.

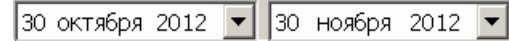

– Кнопка **Дополнительные условия выборки**. При снятии флажка справа от кнопки будут отображаться все события независимо от настроенных условий выборки. (См. [9.2\)](#page-43-0)

– При нажатии на стрелку кнопки **Выборка по событиям** откроется контекстное меню со списком типов событий. Отметьте флажками те типы событий, которые необходимо отображать в рабочей области раздела.

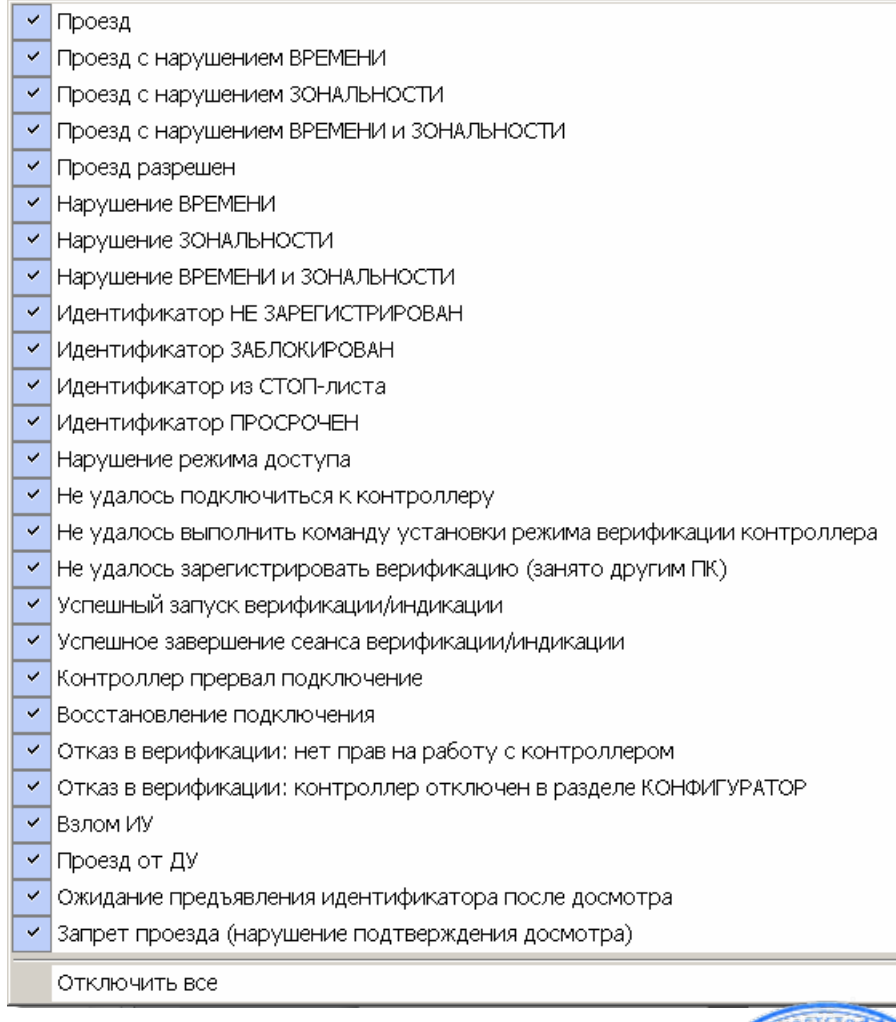

– При нажатии на стрелку кнопки **Настройка столбцов таблицы** откроется контекстное меню со списком названий столбцов таблицы, рабочей их пок области раздела. Отметьте флажками названия тех столбцов, которые необходимо отображать в рабочей области.

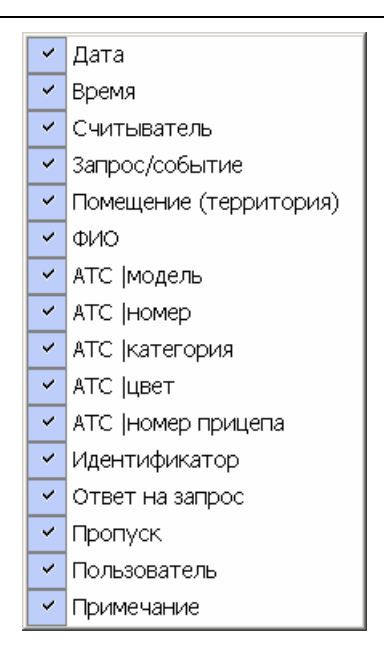

 – При нажатии кнопки **Посмотреть область листа для печати** будет показана приблизительная область печати с помощью мигающих значков для книжной  $\Box$  и альбомной  $\Box$  ориентации страниц, в столбцах, которые ограничивают область печати.

– При нажатии на стрелку кнопки **Печать отчетов** откроется контекстное меню (См. [10.4\)](#page-47-0):

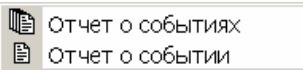

**Отчет о событиях** – На печать выводится список всех событий, приведенных в рабочей области раздела.

**Отчет о событии** – На печать выводится подробный отчет о событии, выбранном в рабочей области раздела, с приложением фотографий и кадров с видеокамер.

– **Экспорт в Excel** (**Ctrl**+**Y**) (См. [10.5](#page-48-0))

– **Экспорт в OpenOffice Calc** (См. [10.6](#page-48-1))

– **Обновить** события в рабочей области (**Ctrl**+**R**).

 – При нажатии кнопки **Выборка по считывателям** откроется окно **Выбор считывателей верификации**. В списке контроллеров будут отображаться только контроллеры АТП.

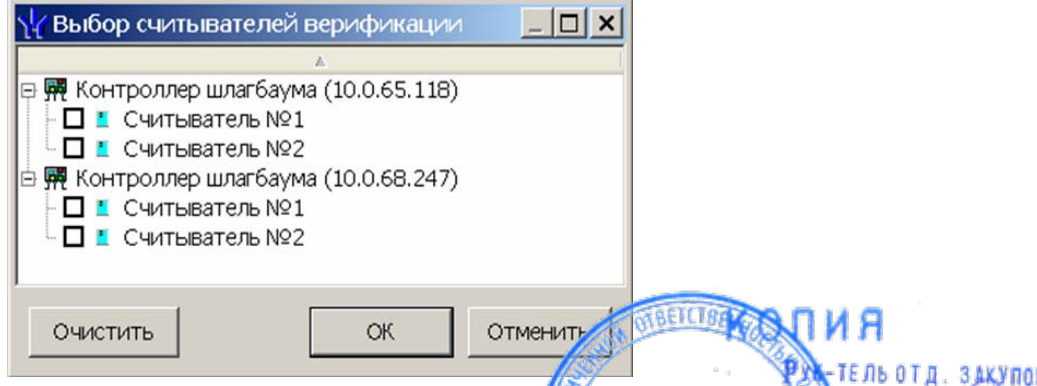

Отметьте флажками те считыватели, связанные с которыми события должны. В отображаться в рабочей области раздела. При нажатии стрелки **Выбор считывателей** справа от кнопки открывается

меню, позволяющее включить/исключить считыватели, отмеченные в окне **Выбор считывателей верификации,** из условий выборки.

42

Считыватель №2 (10.0.201.232)  $\vee$  Считыватель №1 (10.0.201.232)

Выбор считывателей верификации

При помощи флажка **Применить/отменить фильтр по считывателям** справа от кнопки применяются/отменяются заданные условия выборки событий по считывателям.

**• •** При нажатии на стрелку кнопки Выборка по пользователям открывается контекстное меню со списком пользователей раздела *АТП: Верификация*. В рабочей области раздела будут отображаться события, произошедшие в период активности пользователей, отмеченных флажками в этом меню.

**<sup>28</sup> •** – При нажатии на стрелку кнопки Выборка по сотрудникам **/посетителям/служебным ТС** открывается контекстное меню, в котором флажком можно задать выборку событий по категориям владельцев идентификаторов:

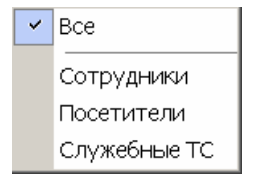

События с 00:00:00 - по 23:59:59 - дипля ввода начала и окончания периода времени, за который будут отображаться события. Поля будут доступны при снятии флажка **Весь день**.

 – При установке флажка **Весь день** в рабочей области будут отображаться события независимо от времени.

- 10.Кнопки перемещения по списку событий.
	- $\blacksquare$  первая запись,

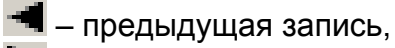

- **—** следующая запись,
- $\blacktriangleright$   $\blacktriangleright$   $\blacktriangleright$   $\sqcap$  последняя запись.
- 11.Рабочая область раздела. Таблица журнала событий, обработанных разделом *АТП: Верификация*.

#### <span id="page-43-0"></span>**9.2 Настройки дополнительных условий выборки**

Для настройки дополнительных условий выборки:

1. Нажмите кнопку **Дополнительные условия выборки** в панели инструментов раздела. Откроется окно **Дополнительные условия выборки**:

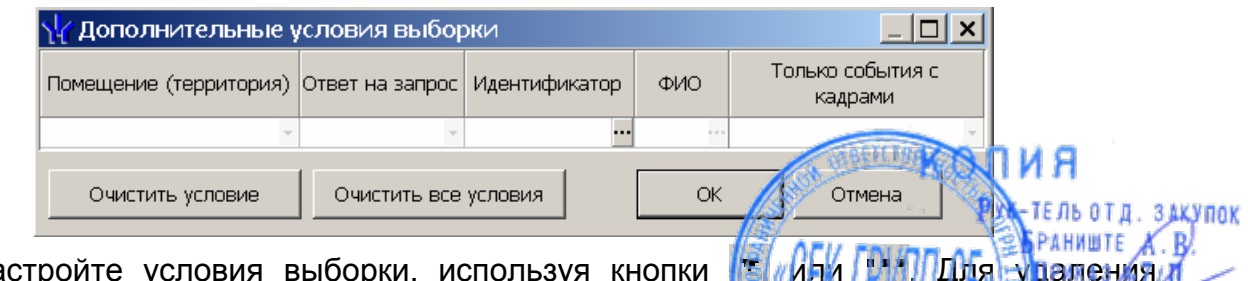

2. Настройте условия выборки, используя кнопки <u>(Si<sub>li</sub>lia) Для у<mark>д</mark>ален</u>ия выделенного условия используйте кнопку **Очистить условие**, для удаления всех установленных условий используйте кнопку **Очистить все условия**.

- 3. Для применения условий выборки нажмите кнопку **ОК**. Окно будет закрыто, события, соответствующие условиям выборки, будут отображены в рабочей области раздела. Для закрытия окна без применения выборки нажмите кнопку **Отмена**.
- 4. Для отмены применения выборки снимите флажок **VV** справа от кнопки **Дополнительные условия выборки.**

Доступны следующие условия выборки:

**Помещение (территория)** – поиск событий, связанных с проездом в выбранную в раскрывающемся списке пространственную зону. Список помещений задается в разделе *Помещения и мнемосхема*.

**Ответ на запрос** (Разрешить/Запретить/Без подтверждения) *–* поиск событий, связанных с конкретным ответом верификации на запрос от считывателя.

**Идентификатор** - поиск событий, связанных с конкретным идентификатором:

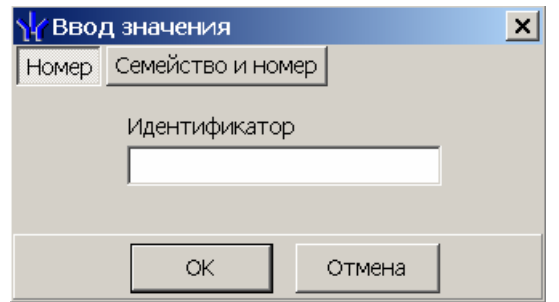

**ФИО** – поиск событий, связанных с конкретным сотрудником/посетителем:

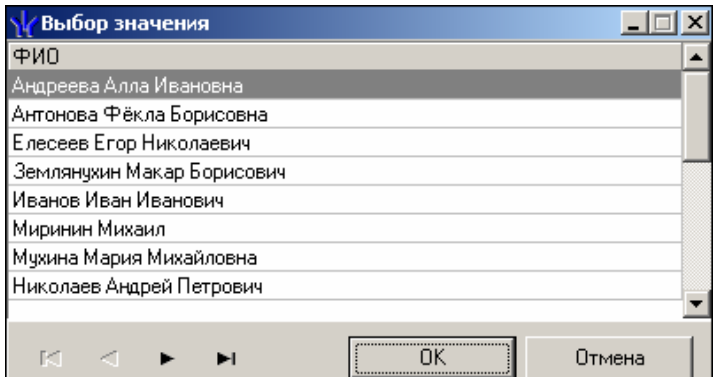

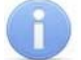

#### *Примечание*

Удаленные на данный момент сотрудники и посетители отмечаются красным цветом

**Только события с кадрами** (Да/Нет) – поиск событий, которые были зафиксированы кадрами с видеокамер.

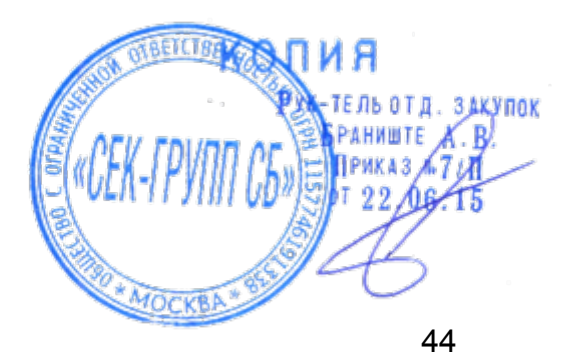

### <span id="page-45-0"></span>**10 СТАНДАРТНЫЕ ОПЕРАЦИИ**

### <span id="page-45-1"></span>**10.1 Выбор подразделения**

Список подразделений создается в разделе **Учетные данные** модуля *PERCo-SN01 «Базовое ПО»*.

Для выбора подразделения выполните следующие действия:

- 1. Нажмите кнопку **Выбор подразделения** в панели инструментов раздела. Откроется окно **Подразделения**.
- 2. В открывшемся окне выберите в списке необходимое подразделение:

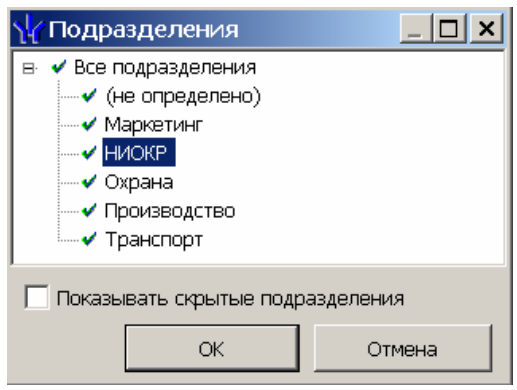

3. Нажмите кнопку **ОК** для подтверждения выбора и закрытия окна. Нажмите кнопку **Отмена** для закрытия окна без изменения подразделения. Справа от кнопки в панели инструментов появится название выбранного подразделения.

#### *Примечание*

При установленном флажке **Показывать скрытые подразделения** в списке подразделений отображаются скрытые подразделения. Это позволяет просматривать данные по ТС сотрудников, находящихся в удаленном подразделении.

### <span id="page-45-2"></span>**10.2 Область ввода даты и времени**

Для изменения времени выделите часы или минуты, а затем установите необходимое значение с помощью кнопок или используя клавиатуру.

Для изменения даты выделите число, месяц или год и введите новое значение, используя клавиатуру. Или используйте календарь, открывающийся при нажатии на стрелку справа от поля с указанием даты  $\boxed{22.10.2012}$   $\boxed{3}$ .

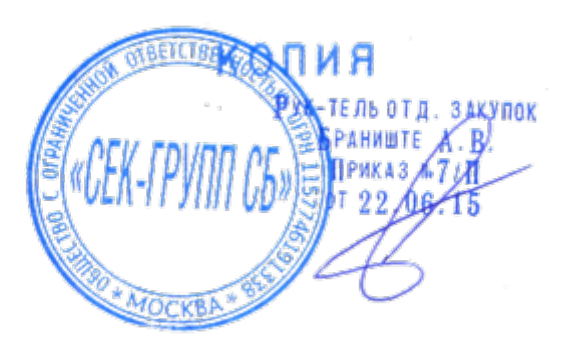

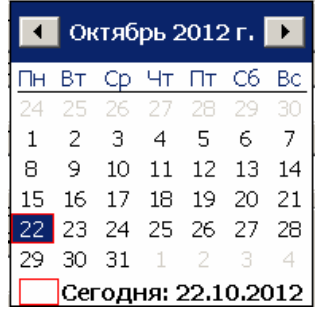

Для выбора года нажмите на год в заголовке календаря. Используйте появившиеся кнопки 2013 - для перехода к предыдущему или следующему году. Или введите год, используя клавиатуру.

Для перехода к предыдущему и следующему месяцам используйте кнопки  $\blacksquare$  и  $\blacksquare$  в заголовке календаря или нажмите на названии месяца, чтобы выбрать нужный из списка.

Для изменения числа выберите его в основной области окна календаря (После этого окно календаря закроется).

Для возвращения к текущей дате нажмите на надписи в нижней части окна календаря **| Сегодня: 22.10.2012** (окно календаря закроется). Или нажмите правой кнопкой мыши в любом месте окна, после чего нажмите появившуюся кнопку **К сегодняшней дате**.

### <span id="page-46-0"></span>**10.3 Общий поиск ТС**

Для поиска ТС среди ТС всех категорий пользователей:

1. Нажмите кнопку **в панели инструментов вкладки. Откроется окно Общий поиск транспортного средства**:

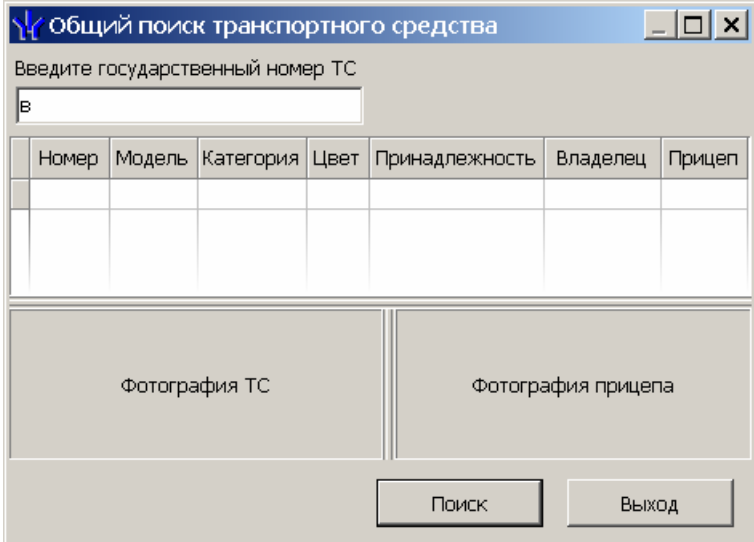

2. В поле ввода введите государственный номер или его часть. Нажмите кнопку **Поиск**. Если ТС отвечающие запросу найдены, то в окне появятся результаты поиска (красным выделены удаленные пользователи.):

46

[www.sec-group.ru](http://www.sec-group.ru/)

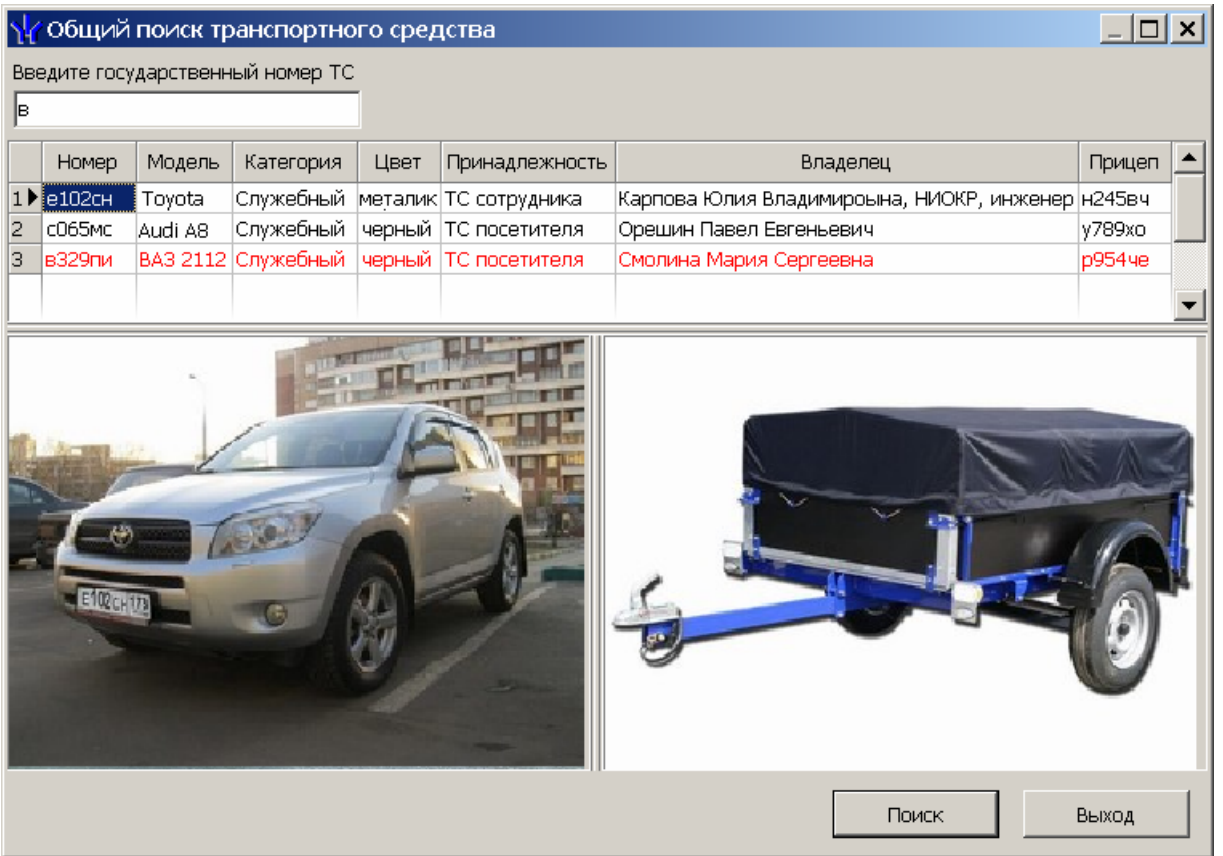

- 3. Если ТС найдено не было, то в окне появится надпись **ТС с таким государственным номером не найдено**.
- 4. Для закрытия окна нажмите кнопку **Выход**.

### <span id="page-47-0"></span>**10.4 Предварительный просмотр и печать**

Для предварительного просмотра и печати отчетов:

- 1. Нажмите кнопку **Печать** либо выберите в появившемся при нажатии стрелки справа от кнопки **Печать** контекстном меню нужный пункт.
- 2. Откроется окно **Предварительный просмотр**.

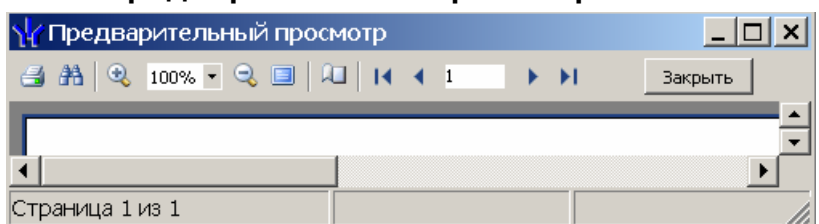

Панель инструментов окна **Предварительный просмотр**:

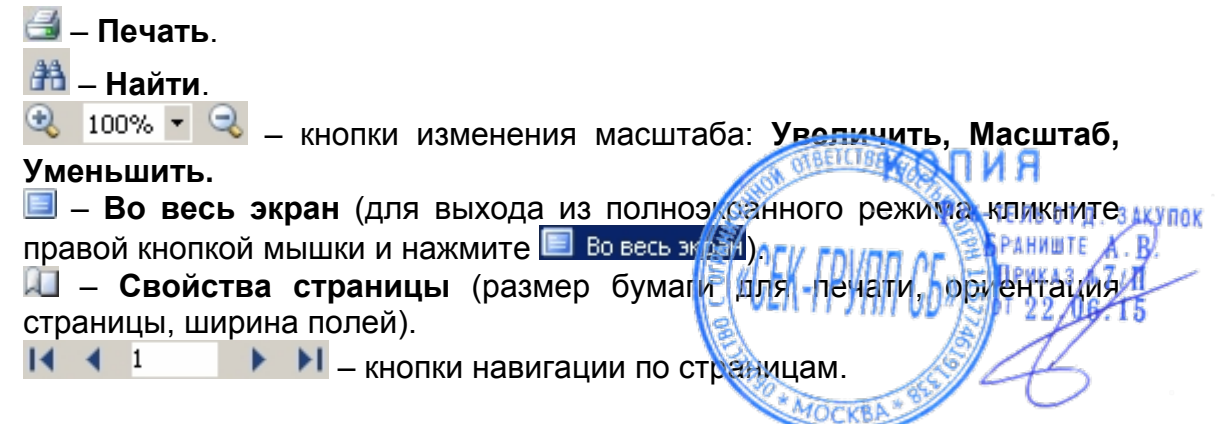

Закрыть – закрыть окно предварительного просмотра.

3. Нажмите на кнопке для вывода на печать. Произведите необходимые настройки печати и нажмите на кнопке **ОК**. Документ будет выведен на печать.

#### <span id="page-48-0"></span>**10.5 Экспорт в MS Excel**

Для экспорта отчета в *MS Excel*:

- 1. Нажмите кнопку **Экспорт в Excel** . Откроется окно **Сохранить как**.
- 2. В открывшемся окне укажите папку для сохраняемого отчета. При необходимости в строке **Имя файла** измените имя отчета. В строке **Тип файла** должно быть указано *\*.xls.* Нажмите кнопку **Сохранить**. Окно будет закрыто. Начнется процесс экспорта.
- 3. При завершении экспорта будет выведено сообщение об успешном завершении экспорта. Нажмите **ОК**. Отчет будет сохранен в указанной папке. Сохраненный документ будет автоматически открыт.

### <span id="page-48-1"></span>**10.6 Экспорт в OpenOffice Calc**

Для экспорта отчета в OpenOffice Calc:

- 1. Нажмите кнопку **Экспорт в OpenOffice Calc** . Откроется окно **Сохранить как**.
- 2. В открывшемся окне укажите папку для сохраняемого отчета. При необходимости в строке **Имя файла** измените имя отчета. В строке **Тип файла** должно быть указано *\*.ods.* Нажмите кнопку **Сохранить**. Окно будет закрыто. Начнется процесс экспорта.
- 3. При завершении экспорта будет выведено сообщение об успешном завершении экспорта. Нажмите **ОК**. Отчет будет сохранен в указанной папке. Сохраненный документ будет автоматически открыт.

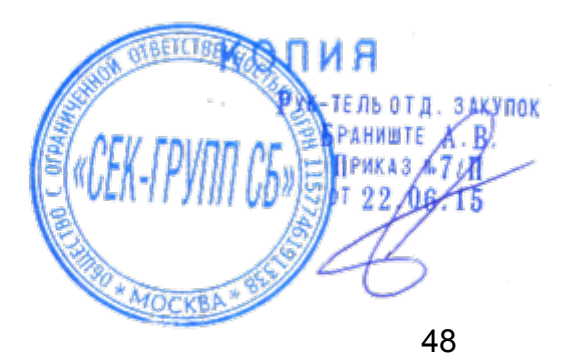

## <span id="page-49-0"></span>**11 ТЕРМИНЫ И ОПРЕДЕЛЕНИЯ**

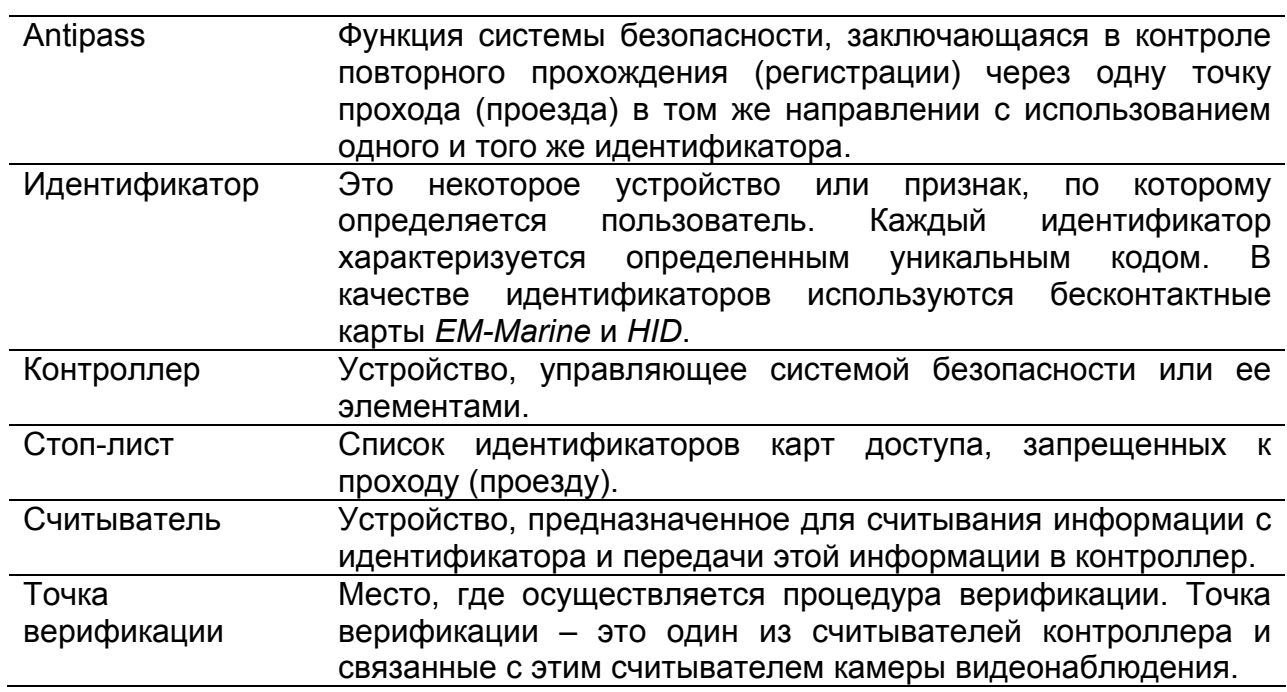

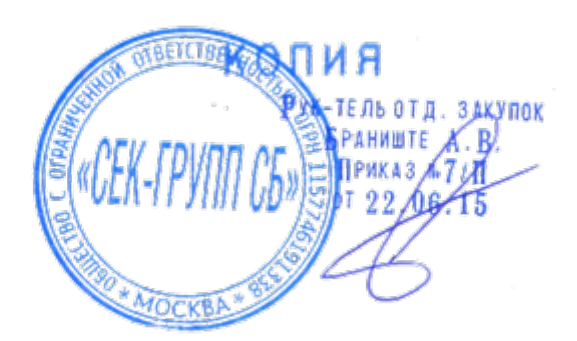

# <span id="page-50-0"></span>**12 ПРЕДМЕТНЫЙ УКАЗАТЕЛЬ**

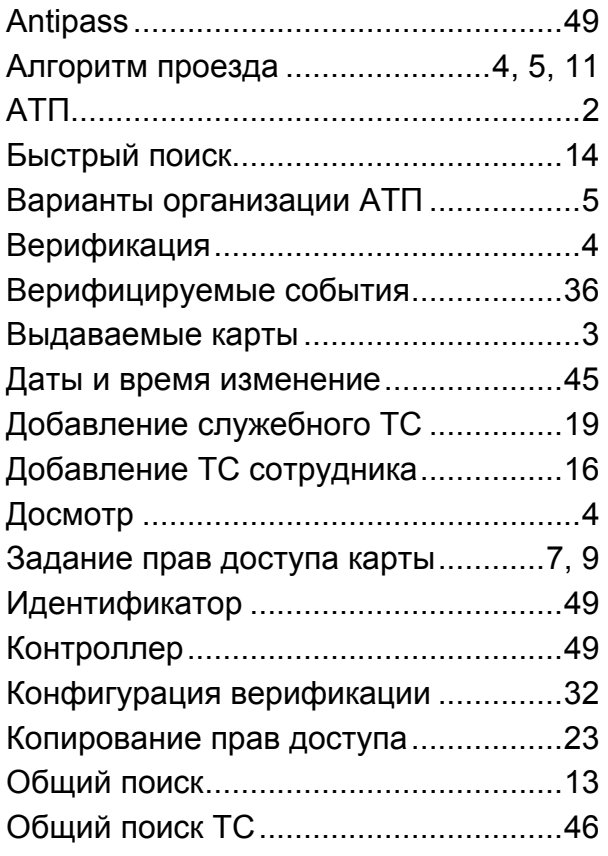

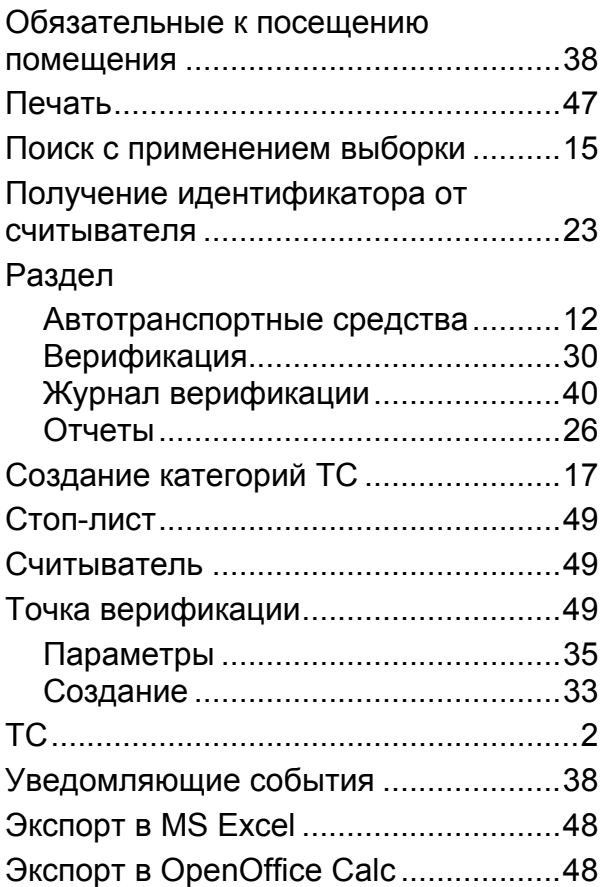

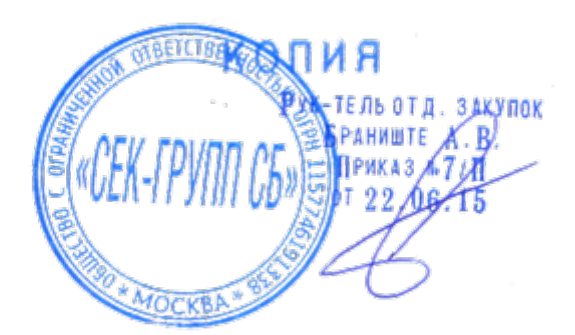

### **Техническая поддержка:**

Тел./ факс: (812) 321-61-55, 292-36-05

#### **system@perco.ru**

по вопросам обслуживания электроники систем безопасности

#### **turnstile@perco.ru**

по вопросам обслуживания турникетов, ограждений, замков

#### **soft@perco.ru**

по вопросам технической поддержки программного обеспечения

# www.perco.ru